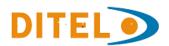

# **TECHNICAL MANUAL**

# LARGE DISPLAYS

DN109/NB - DN119/NB - DN189/NB - DN129/NB

| 19 | INTRO  | DDUCTION                                          | 19-1  |
|----|--------|---------------------------------------------------|-------|
| 20 | GENE   | RAL CHARACTERISTICS                               | 20-1  |
| 2  | 0.1    | Display                                           | 20-1  |
|    | 20.1.1 | DN109                                             | 20-1  |
|    | 20.1.2 | DN119                                             | 20-1  |
|    | 20.1.3 | DN189                                             | 20-1  |
|    | 20.1.4 | DN129                                             | 20-2  |
| 2  | 0.2    | Weight and consumption                            | 20-3  |
|    | 20.2.1 | DN109                                             | 20-3  |
|    | 20.2.2 | DN119                                             | 20-3  |
|    | 20.2.3 | DN189                                             | 20-4  |
|    | 20.2.4 | DN129                                             | 20-4  |
| 2  | 0.3    | Sizes and dimensions                              | 20-5  |
|    | 20.3.1 | DN109 and DN119                                   | 20-5  |
|    | 20.3.2 | DN129 and DN189                                   | 20-6  |
| 21 | INSTA  | LLATION                                           | 21-1  |
| 2  | 1.1    | Connectors                                        | 21-1  |
| 2  | 1.2    | Power supply wiring                               | 21-2  |
| 2  | 1.3    | IP65 protection level                             | 21-2  |
| 2  | 1.4    | Serial Line connection                            | 21-3  |
|    | 21.4.1 | RS-232 connection between a PC and DN-1x9 display | 21-4  |
|    | 21.4.2 | RS-485 between DN1x9 display and a PC             | 21-4  |
| 2  | 1.5    | Ethernet line connection                          | 21-5  |
| 22 | INITIA | LIZATION                                          | 22-1  |
| 2  | 2.1    | Start-up                                          | 22-1  |
|    | 22.1.1 | Configuration with "Display Discoverer"           | 22-2  |
| 2  | 2.2    | Display Configuration                             | 22-3  |
|    | 22.2.1 | Overview                                          | 22-4  |
|    | 22.2.2 | Global Settings                                   | 22-5  |
|    | 22.2.3 | Network Settings                                  | 22-7  |
|    | 22.2.4 | WIFI Settings                                     | 22-8  |
|    | 22.2.5 | Communication Settings                            | 22-10 |
|    | 22.2.6 | COLOR Settings                                    | 22-10 |
| 23 | WORK   | ( OPERATION                                       | 23-1  |
| 2  | 3.1    | Work Operation and accepted data types            | 23-1  |

|         | INDEX                                                                    | 18-2  |
|---------|--------------------------------------------------------------------------|-------|
| 24 ETHE | ERNET BUS COMMUNICATION                                                  | 24-1  |
| 24.1    | Ethernet adjustments                                                     | 24-1  |
| 24.2    | MODBUS/TCP Protocol                                                      | 24-2  |
| 24.2.   | 1 MODBUS Functions                                                       | 24-2  |
| 24.2.   | 2 Register Writing                                                       | 24-9  |
| 24.2.   | 3 Coil Writing                                                           | 24-12 |
| 24.2.   | 4 Reading of registers and <i>coils</i>                                  | 24-12 |
| 24.3    | TCP/IP Protocol                                                          | 24-13 |
| 24.4    | UDP Protocol                                                             | 24-14 |
| 25 WIFI | COMMUNICATION                                                            | 25-1  |
| 25.1    | WIFI Communication settings                                              | 25-1  |
| 26 SERI | AL BUS COMMUNICATION                                                     |       |
| 26.1    | Serial Communication adjustments                                         | 26-1  |
| 26.2    | Protocols KOSMOS (ASCII) and KOSMOS (ISO 1745)                           | 26-4  |
| 26.3    | MODBUS RTU Protocol                                                      | 26-4  |
| 26.4    | ASCII Protocol                                                           | 26-5  |
| 26.4.   | 1 ASCII Protocol examples                                                | 26-6  |
| 27 DISP | LAY UPDATE                                                               | 27-1  |
| ANNEX 1 | : Send information with "Hercules" for TCP, UDP and serial communication | 27-1  |
| ANNEX 2 | : Send information with "QModMaster" for MODBUS TCP and MODBUS RTU       | 27-1  |
| ANNEX 3 | : Configure and use function blocks to send information using a PLC      | 27-1  |

CHAPTER 19 INTRODUCTION 19-1

# 19 INTRODUCTION

DN/NB series displays are industrial led visualizers presenting relevant numerical data, allowing long distance viewing. Main features depending on chosen model are:

- 2 to 10 digits.
- Monochrome red leds or 4 colors leds.
- IP41/IP54/IP65 environmental protection
- High brightness for outdoor use.
- Programmable Control Bus: Serial (RS-232/RS-485 (Option RS422)), Ethernet and WIFI. Each one with different protocols.
- A text up to 3 characters can be added, allowing data plus engineering unit presentation.
- One or two sides.
- Digit height can be **DN109: 57 mm, DN119: 100 mm, DN189: 180 mm & DN129: 250 mm**, so maximum reading distance span from 30, 50, 90 to 125 meters.
- Rugged extruded aluminum box and stainless-steel option.
- 80-240Vac 50/60Hz power supply and +24Vdc option.
- Other options are possible like GPS sync or external probes (T, HR, CO2, ....)

The range of application is very wide, in applications where important data in industrial processes must be displayed clearly, securely and remotely. Data are collected from networks or direct equipment, PC or PLC.

Display configuration is easily done by WEBSERVER, all parameters and protocols are available conveniently. Defect IP: **10.30.90.10**.

CHAPTER 20 GENERAL CHARACTERISTICS 20-1

# 20 GENERAL CHARACTERISTICS

### 20.1 Display

### 20.1.1 **DN109**

**Text (LED)** .......Red 3 mm ......50 mm height

Parameter internal memory.....Eeprom.

......Humidity: 20-90% HR no condensation. See options

......Max. Ambient light 1000 lux

......Protection: IP41, optionally IP54/IP65

### 20.1.2 **DN119**

**Power supply** .......80 a 240 VAC 50/60Hz. Option 24VDC.

Consumption ......See <u>20.2.2</u>.

Text (Vinyl) ......White Vinyl 65 mm de height.

Parameter internal memory......Eeprom.

**Environmental Conditions**......Working temperature: -20 a 60°C.....Storage Temperature: -30°C a 70°C

......Humidity: 20-90% HR no condensation. See options

### 20.1.3 **DN189**

Power supply .......80 a 240 VAC 50/60Hz. Option 24VDC.

Text (Vinyl) ......White Vinyl. Parameter internal memory.......Eeprom.

# TECHNICAL MANUAL LARGE DISPLAYS DN109/NB - DN119/NB - DN189/NB - DN129/NB

| CHAPTER 20 | GENERAL CHARACTERISTICS | 20-2 |
|------------|-------------------------|------|

# 20.1.4 **DN129**

|                           | 80 a 240 VAC 50/60Hz. Option 24VDC.              |
|---------------------------|--------------------------------------------------|
| Consumption               |                                                  |
| Display                   | · · · · · · · · · · · · · · · · · · ·            |
|                           | Red. Max reading distance 120 m                  |
| Text (Vinyl)              | White Vinyl                                      |
| Parameter internal memory | Eeprom.                                          |
| Environmental conditions  | Working Temperature -20 a 60°C.                  |
|                           | Storage Temperature: -30°C a 70°C                |
|                           | Humidity: 20-90% HR no condensation. See options |
|                           | Max. ambient light: Full outdoor                 |
|                           | Protection: IP41 option IP54.                    |

CHAPTER 20 GENERAL CHARACTERISTICS 20-3

# 20.2 Weight and consumption

# 20.2.1 **DN109**

| Ref.      | W (kg) | C (W) | Ref.         | W (kg) | C (w) | Ref.         | W (kg) | C (W) |
|-----------|--------|-------|--------------|--------|-------|--------------|--------|-------|
| DN109/3S  | 3,2    | 9,9   | DN109/3S+TL  | 3,2    | 11,9  | DN109/3S+TV  | 3,2    | 9,9   |
| DN109/3D  | 3,2    | 14    | DN109/3D+TL  | 3,2    | 15,7  | DN109/3D+TV  | 3,2    | 14    |
| DN109/4S  | 3,2    | 11,5  | DN109/4S+TL  | 3,7    | 13,6  | DN109/4S+TV  | 3,7    | 11,5  |
| DN109/4D  | 3,7    | 18,4  | DN109/4D+TL  | 3,7    | 19,1  | DN109/4D+TV  | 3,7    | 18,4  |
| DN109/5S  | 3,2    | 13,2  | DN109/5S+TL  | 3,7    | 15,2  | DN109/5S+TV  | 3,7    | 13,2  |
| DN109/5D  | 3,7    | 22    | DN109/5D+TL  | 4,7    | 25,7  | DN109/5D+TV  | 4,2    | 22    |
| DN109/6S  | 3,7    | 14,7  | DN109/6S+TL  | 4,2    | 16,8  | DN109/6S+TV  | 4,2    | 14,7  |
| DN109/6D  | 4,2    | 24,9  | DN109/6D+TL  | 4,7    | 29    | DN109/6D+TV  | 4,2    | 24,9  |
| DN109/7S  | 4,2    | 16,4  | DN109/7S+TL  | 4,2    | 18,4  | DN109/7S+TV  | 4,2    | 16,4  |
| DN109/7D  | 4,7    | 28,1  | DN109/7D+TL  | 5,2    | 32,1  | DN109/7D+TV  | 5,2    | 28,1  |
| DN109/8S  | 4,2    | 18    | DN109/8S+TL  | 4,7    | 20    | DN109/8S+TV  | 4,7    | 18    |
| DN109/8D  | 5,2    | 31,3  | DN109/8D+TL  | 5,7    | 35,3  | DN109/8D+TV  | 5,7    | 31,3  |
| DN109/9S  | 4,7    | 19,7  | DN109/9S+TL  | 4,7    | 21,6  | DN109/9S+TV  | 4,7    | 19,7  |
| DN109/9D  | 5,2    | 34,5  | DN109/9D+TL  | 5,7    | 38,6  | DN109/9D+TV  | 5,7    | 34,5  |
| DN109/10S | 4,7    | 21,2  | DN109/10S+TL | 5,2    | 23,2  | DN109/10S+TV | 5,2    | 21,2  |
| DN109/10D | 5,7    | 37,7  | DN109/10D+TL | 6,2    | 41,7  | DN109/10D+TV | 6,2    | 37,7  |

# 20.2.2 **DN119**

| Ref.      | W (kg) | C (W) | Ref.         | W (kg) | C (W) | Ref.         | W (kg) | C (W) |
|-----------|--------|-------|--------------|--------|-------|--------------|--------|-------|
| DN119/3S  | 4,2    | 14,8  | DN119/3S+TL  | 4,7    | 17,4  | DN119/3S+TV  | 4,7    | 14,8  |
| DN119/3D  | 4,2    | 22    | DN119/3D+TL  | 5,2    | 24    | DN119/3D+TV  | 5,2    | 22    |
| DN119/4S  | 4,7    | 18    | DN119/4S+TL  | 5,7    | 20,6  | DN119/4S+TV  | 5,7    | 18    |
| DN119/4D  | 5,2    | 30,6  | DN119/4D+TL  | 5,7    | 35,9  | DN119/4D+TV  | 5,7    | 30,6  |
| DN119/5S  | 5,2    | 21    | DN119/5S+TL  | 5,7    | 23,7  | DN119/5S+TV  | 5,7    | 21    |
| DN119/5D  | 5,7    | 36,9  | DN119/5D+TL  | 6,2    | 42,1  | DN119/5D+TV  | 6,2    | 36,9  |
| DN119/6S  | 5,7    | 24,2  | DN119/6S+TL  | 6,2    | 26,8  | DN119/6S+TV  | 6,2    | 24,2  |
| DN119/6D  | 6,2    | 43,2  | DN119/6D+TL  | 6,7    | 48,5  | DN119/6D+TV  | 6,7    | 43,2  |
| DN119/7S  | 6,2    | 27,3  | DN119/7S+TL  | 7,2    | 29,9  | DN119/7S+TV  | 7,2    | 27,3  |
| DN119/7D  | 3,7    | 29,5  | DN119/7D+TL  | 7,7    | 54,8  | DN119/7D+TV  | 7,7    | 29,5  |
| DN119/8S  | 6,7    | 30,4  | DN119/8S+TL  | 7,7    | 33    | DN119/8S+TV  | 7,7    | 30,4  |
| DN119/8D  | 7,2    | 55,6  | DN119/8D+TL  | 8,2    | 60,8  | DN119/8D+TV  | 8,2    | 55,6  |
| DN119/9S  | 7,2    | 33,4  | DN119/9S+TL  | 8,2    | 36    | DN119/9S+TV  | 8,2    | 33,4  |
| DN119/9D  | 7,7    | 61,6  | DN119/9D+TL  | 8,7    | 66,9  | DN119/9D+TV  | 8,7    | 61,6  |
| DN119/10S | 7,7    | 36,5  | DN119/10S+TL | 8,7    | 39,2  | DN119/10S+TV | 8,7    | 36,5  |
| DN119/10D | 8,2    | 68    | DN119/10D+TL | 9,2    | 73    | DN119/10D+TV | 9,2    | 68    |

| CHAPTER 20 | GENERAL CHARACTERISTICS | 20-4 |
|------------|-------------------------|------|
|            |                         |      |

# 20.2.3 **DN189**

| Ref.      | W (kg) | C (W) | Ref.         | W (kg) | C (W) |
|-----------|--------|-------|--------------|--------|-------|
| DN189/2S  | 4,2    | 17,3  | DN189/2S+TV  | 5,7    | 17,3  |
| DN189/2D  | 4,7    | 29,8  | DN189/2D+TV  | 6,7    | 29,8  |
| DN189/3S  | 5,2    | 23,4  | DN189/3S+TV  | 6,7    | 23,4  |
| DN189/3D  | 6,2    | 42,2  | DN189/3D+TV  | 8,2    | 42,2  |
| DN189/4S  | 6,2    | 29,7  | DN189/4S+TV  | 7,7    | 29,7  |
| DN189/4D  | 7,7    | 54,8  | DN189/4D+TV  | 9,2    | 54,8  |
| DN189/5S  | 7,2    | 35,8  | DN189/5S+TV  | 9,2    | 35,8  |
| DN189/5D  | 8,7    | 67,2  | DN189/5D+TV  | 10,7   | 67,2  |
| DN189/6S  | 8,7    | 41,8  | DN189/6S+TV  | 10,2   | 41,8  |
| DN189/6D  | 10,2   | 79,5  | DN189/6D+TV  | 11,7   | 79,5  |
| DN189/7S  | 9,7    | 48    | DN189/7S+TV  | 11,2   | 48    |
| DN189/7D  | 11,2   | 92,1  | DN189/7D+TV  | 13,2   | 92,1  |
| DN189/8S  | 10,7   | 54,3  | DN189/8S+TV  | 12,2   | 54,3  |
| DN189/8D  | 12,7   | 104,6 | DN189/8D+TV  | 14,2   | 104,6 |
| DN189/9S  | 11,2   | 60,6  | DN189/9S+TV  | 13,2   | 60,6  |
| DN189/9D  | 13,7   | 117,2 | DN189/9D+TV  | 15,7   | 117,2 |
| DN189/10S | 12,2   | 66,9  | DN189/10S+TV | 14,2   | 66,9  |
| DN189/10D | 15,2   | 129,8 | DN189/10D+TV | 16,7   | 129,8 |

# 20.2.4 **DN129**

| Ref.      | W (kg) | C (W) | Ref.         | W (kg) | C (W) |
|-----------|--------|-------|--------------|--------|-------|
| DN129/2S  | 6,7    | 17    | DN129/2S+TV  | 9,7    | 17    |
| DN129/2D  | 8,2    | 30    | DN129/2D+TV  | 11,7   | 30    |
| DN129/3S  | 8,7    | 24    | DN129/3S+TV  | 11,7   | 24    |
| DN129/3D  | 10,7   | 44    | DN129/3D+TV  | 13,7   | 44    |
| DN129/4S  | 10,7   | 30    | DN129/4S+TV  | 13,2   | 30    |
| DN129/4D  | 13,2   | 56    | DN129/4D+TV  | 16,2   | 56    |
| DN129/5S  | 12,2   | 36    | DN129/5S+TV  | 15,2   | 36    |
| DN129/5D  | 15,7   | 68    | DN129/5D+TV  | 18,7   | 68    |
| DN129/6S  | 14,2   | 44    | DN129/6S+TV  | 17,2   | 44    |
| DN129/6D  | 18,2   | 81    | DN129/6D+TV  | 21,2   | 81    |
| DN129/7S  | 16,2   | 49    | DN129/7S+TV  | 18,7   | 49    |
| DN129/7D  | 20,2   | 94    | DN129/7D+TV  | 23,7   | 94    |
| DN129/8S  | 17,7   | 55    | DN129/8S+TV  | 20,7   | 55    |
| DN129/8D  | 23,2   | 106   | DN129/8D+TV  | 26,2   | 106   |
| DN129/9S  | 19,7   | 62    | DN129/9S+TV  | 22,7   | 62    |
| DN129/9D  | 25,7   | 119   | DN129/9D+TV  | 28,7   | 119   |
| DN129/10S | 21,7   | 68    | DN129/10S+TV | 24,2   | 68    |
| DN129/10D | 28,2   | 132   | DN129/10D+TV | 31,2   | 132   |

CHAPTER 20 GENERAL CHARACTERISTICS 20-5

# 20.3 Sizes and dimensions

# 20.3.1 DN109 and DN119

| Ref.      | Α   | В   | Ref.        | Α    | В   |
|-----------|-----|-----|-------------|------|-----|
| DN109/3S  | 288 | 122 | DN109/3S+T  | 288  | 122 |
| DN109/4S  | 288 | 122 | DN109/4S+T  | 336  | 122 |
| DN109/5S  | 288 | 122 | DN109/5S+T  | 382  | 122 |
| DN109/6S  | 336 | 122 | DN109/6S+T  | 430  | 122 |
| DN109/7S  | 382 | 122 | DN109/7S+T  | 478  | 122 |
| DN109/8S  | 430 | 122 | DN109/8S+T  | 526  | 122 |
| DN109/9S  | 478 | 122 | DN109/9S+T  | 574  | 122 |
| DN109/10S | 526 | 122 | DN109/10S+T | 622  | 122 |
| DN119/3S  | 324 | 177 | DN119/3S+T  | 504  | 177 |
| DN119/4S  | 414 | 177 | DN119/4S+T  | 594  | 177 |
| DN119/5S  | 504 | 177 | DN119/5S+T  | 684  | 177 |
| DN119/6S  | 594 | 177 | DN119/6S+T  | 774  | 177 |
| DN119/7S  | 684 | 177 | DN119/7S+T  | 864  | 177 |
| DN119/8S  | 774 | 177 | DN119/8S+T  | 954  | 177 |
| DN119/9S  | 864 | 177 | DN119/9S+T  | 1044 | 177 |
| DN119/10S | 954 | 177 | DN119/10S+T | 1134 | 177 |

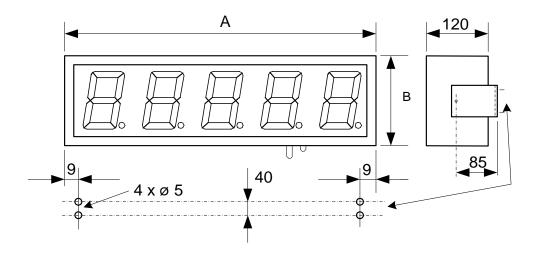

Fig. 81: DN109 and DN119 drawing, plus wall fixing

All measures in millimeters

CHAPTER 20 GENERAL CHARACTERISTICS 20-6

# 20.3.2 **DN129 and DN189**

| Ref.      | Α    | В   | С   | Ref.         | Α    | В   | С   |
|-----------|------|-----|-----|--------------|------|-----|-----|
| DN189/2S  | 340  | 251 | 67  | DN189/2S+TV  | 660  | 251 | 67  |
| DN189/3S  | 500  | 251 | 67  | DN189/3S+TV  | 820  | 251 | 67  |
| DN189/4S  | 660  | 251 | 67  | DN189/4S+TV  | 980  | 251 | 67  |
| DN189/5S  | 820  | 251 | 67  | DN189/5S+TV  | 1140 | 251 | 67  |
| DN189/6S  | 980  | 251 | 67  | DN189/6S+TV  | 1300 | 251 | 67  |
| DN189/7S  | 1140 | 251 | 67  | DN189/7S+TV  | 1460 | 251 | 67  |
| DN189/8S  | 1300 | 251 | 67  | DN189/8S+TV  | 1620 | 251 | 67  |
| DN189/9S  | 1460 | 251 | 67  | DN189/9S+TV  | 1780 | 251 | 67  |
| DN189/10S | 1620 | 251 | 67  | DN189/10S+TV | 1940 | 251 | 67  |
| DN129/2S  | 515  | 366 | 186 | DN129/2S+TV  | 985  | 366 | 186 |
| DN129/3S  | 750  | 366 | 186 | DN129/3S+TV  | 1220 | 366 | 186 |
| DN129/4S  | 985  | 366 | 186 | DN129/4S+TV  | 1455 | 366 | 186 |
| DN129/5S  | 1220 | 366 | 186 | DN129/5S+TV  | 1690 | 366 | 186 |
| DN129/6S  | 1455 | 366 | 186 | DN129/6S+TV  | 1925 | 366 | 186 |
| DN129/7S  | 1690 | 366 | 186 | DN129/7S+TV  | 2160 | 366 | 186 |
| DN129/8S  | 1925 | 366 | 186 | DN129/8S+TV  | 2395 | 366 | 186 |
| DN129/9S  | 2160 | 366 | 186 | DN129/9S+TV  | 2630 | 366 | 186 |
| DN129/10S | 2395 | 366 | 186 | DN129/10S+TV | 2865 | 366 | 186 |

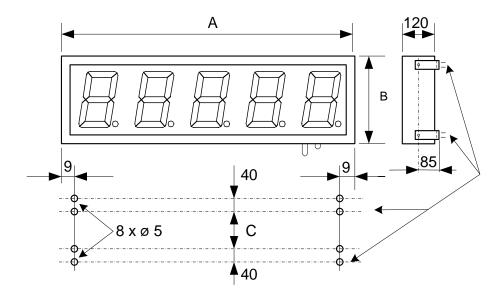

Fig. 82: DN129 and DN189 drawing plus wall fixing

All measures in millimeter

# **21 INSTALLATION**

**DN1x9** installation is easy by complying the following rules.

Choose carefully an installation place that complies with environmental requirements and avoid vibration. Choose the display IP level according to place requirements. IP65 installation details can be found at 21.3.

**DN1x9** displays must be installed indoors with maximum 1.000 lux ambient light, far from direct sun light. For outdoors or highly illuminated indoors please use models with high brightness option.

Avoid connect the display to disturbed lines or in places with very high EMC levels.

# 21.1 **Connectors**

Connectors location is on the display bottom surface.

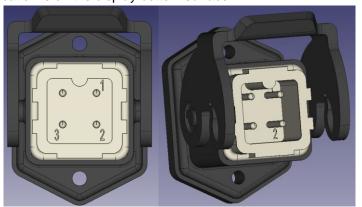

Fig. 83: Power supply connector

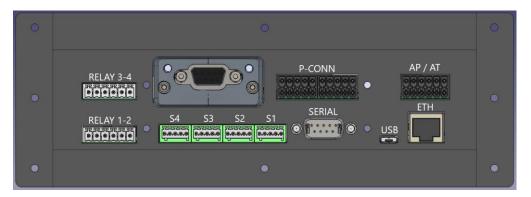

Fig. 84: General connectors

#### General connectors:

- ETH. RJ45 Ethernet.
- USB. Micro USB-A.
- SERIAL. DB-9 connector male. See <u>21.4</u>.
- S1-4. Probe connectors 1 to 4. E.g. for T & HR sensing.
- RELAY 1-2.

```
RELAY 1-2

1 = Relay 1 - NO 4 = Relay 2 - NO

2 = Relay 1 - C 5 = Relay 2 - C

1 2 3 4 5 6 3 = Relay 1 - NC 6 = Relay 2 - NC
```

- AP / AT. Analog in. 4-20mA or 0-10V or temperature PT100/PT1000/thermocouple J
- P-CONN. 14 digital input
- Industrial BUS. Profinet/Profibus/Ethercat...
- RELAY 3-4

Current display can present less connectors than appears at the picture.

# 21.2 Power supply wiring

Power supply has to be 80 to 240 VAC, 50/60 Hz or 24VDC (displays with the option 24V)

External connection must comply local regulations. A minimum section of 1.5 mm² is recommended.

See pin out at the below picture, depending on AC or DC connection. One aerial connector is provided.

The 24V power connector has 5 pins and is located at the bottom of the unit. Connect the power cables following the diagram below.

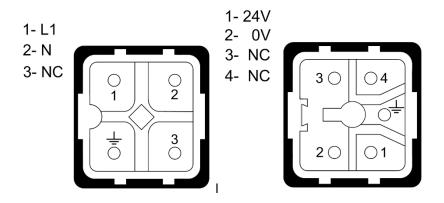

Fig. 85: On the left, diagram of the 220V power connector with 4 contacts. On the right, diagram of the 24V power supply connector with 5 contacts.

### 21.3 IP65 protection level

Only for displays with IP54/65 option.

A kit is provided:

- External cover
- Overall grommet.
- · Cable glands.
- Aerial connector (RJ45 and/or DB-9)

#### Procedure:

- 17. Withdraw the 6 yellow highlighted screws from display. Save it. See below picture.
- 18. On the cover, pass cables to be connected through glands provided.

LARGE DISPLAYS DN109/NB - DN119/NB - DN189/NB - DN129/NB

- 19. Place and connect aerial connectors.
- 20. Connect aerials to display base connectors.
- 21. Place grommet and cover. Be sure that all are well placed to assure IP.

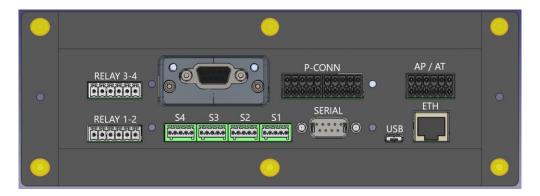

- 22. Place and screw again the 6 highlighted screws
- 23. Tight the glands.

#### PLEASE BE CAREFUL. BAD INSTALLATION MAY VOID WARRANTY

### 21.4 Serial Line connection

DN-1x9 displays are ready to work with RS-232 and RS-485. Optionally can be configured to work with RS-232 and RS-422. Please select option with order.

Choosing between 232 and 485/422 is done by the customer using the WEB SERVER configurator.

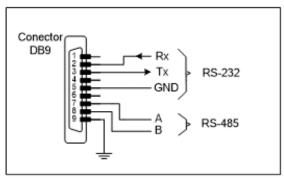

Fig. 86: DB9 pin out RS-232/RS-485

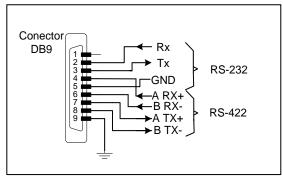

Fig. 87: DB9 pin out RS-232/RS-422.

# 21.4.1 RS-232 connection between a PC and DN-1x9 display

Use a standard RS-232 line. Maximum recommended length is 15 m (9.600 bps). Use shielded cable and connect shield to pin 9. Please avoid near disturbances.

.

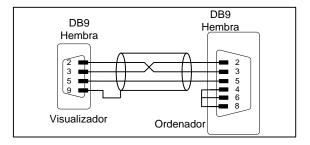

Fig. 88: Aerial cable

# 21.4.2 RS-485 between DN1x9 display and a PC

Use a standard RS-485 line. Maximum recommended length 1.000 m. Use braided and shielded cable and connect shield to pin 9. Please avoid near disturbances.

At both ends or RS-485 line a 120  $\Omega$  termination must be placed.

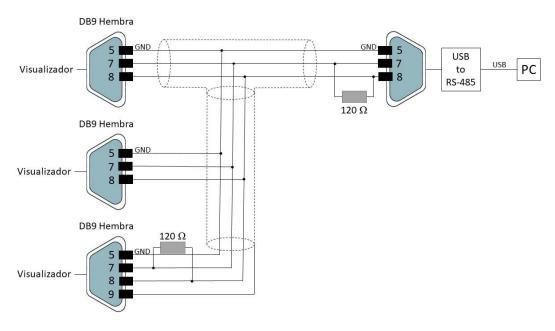

Fig. 89: Aerial cable example.

# 21.5 Ethernet line connection

Ethernet connection is done by a RJ-45 connector, located at the bottom of the display.

The display can be connected directly to a computer or to a network, usually using a switch or hub module. We recommend at least 100Base-T4, cat5.

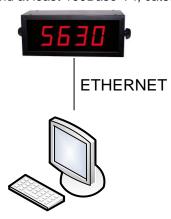

Fig. 90: Direct computer connection diagram.

More than one display can be connected to the same network.

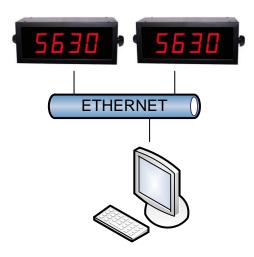

Fig. 91: Example

# 22 INITIALIZATION

# 22.1 Start-up

Before connecting to power supply please be sure all the above mentioned advices are done.

During the boot process, the different initialization stages will be indicated on the display, in order:

- (11)Pr0: Each time the display is powered up and before starting the main program, an access time is stablished to enable bootloader. This allows to upgrade display in case of FW corruption. This can be done through the emergency IP address 192.168.1.100. While this time is on, "PR0" is displayed. Refer to point 27.
- (12)Test sequence of the led segments: While this time all display segments are activated one by one, and lately they are deactivated in reverse order, so everyone can check if they all are working properly.
- (13)F.XX: Displays the hardware ID. "XX" corresponds to the specific value corresponding to the actual display. If the unit has the color option, the digits will light up changing color.
- (14)uX.X: Shows the firmware release. "XX" corresponds to the specific value corresponding to the actual display. If the unit has the color option, the digits will light up changing color.
- (15)Display is ready: It shows the value send from the PC / PLC, or hyphens if no information is sent (time without data activated), or zero "0" if no device is connected.

Note: To show all the displays connected to network and allow quick to them please download the "Display discoverer" program (https://www.ditel.es/descargas).

To configure the display, it must be connected by ethernet cable (RJ45) to the same network as the PC in use. It is also possible to do it by WIFI.

## 22.1.1 Configuration with "Display Discoverer"

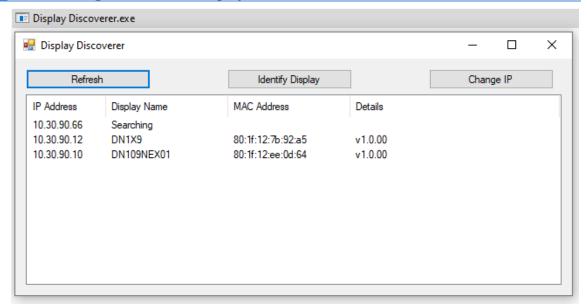

Fig. 92: "Display Discoverer" software window.

By default, the viewer comes from factory with IP address **10.30.90.10**. To change the IP you have to select the default IP and press "Change IP" button. Once done, press "Refresh" to view the new IP. IP address can be changed any time is needed.

If an automatic IP address is desired, press "Auto-Assign IP". This will set display to DHCP mode.

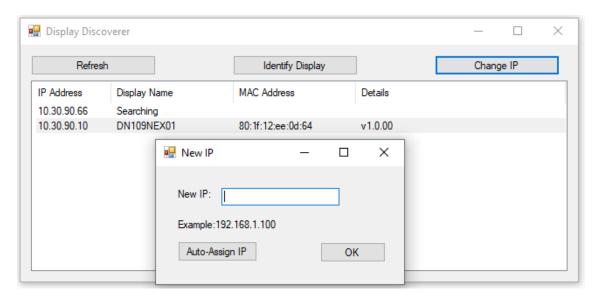

Fig. 93: IP changing window.

Double-clicking on the already modified address will open the browser to the web server page. It can also be accessed by typing the IP directly in the browser.

#### **IMPORTANT:**

If several new devices are received for installation, keep in mind that they will all come configured with the same IP address. Therefore, prior to its configuration, the IP of some equipment must be changed individually to avoid duplication of addresses.

When working with several displays it is easy to get confused and configure other than the desired one, from the set of installed equipment. For this reason, the "Identify Display" function has been added. Selecting a display from the list of detected devices and clicking this button will cause it to flash 3 times, allowing you to easily identify which device is going to be configured.

## 22.2 Display Configuration

To configure the display parameters access to the device WEBSERVER.

To do this, connect the display to your local network (or directly to a PC), and using the "Display Discover" application, select the desired display. By double clicking the selection you go directly to WEB SERVER.

If you already know the display IP address, you can type it on a WEB BROWSER.

If you want to access the public time servers, you must have an Internet connection.

It is also possible to configure and use the display via WIFI connection. The WIFI connection has its own IP address.

Below, the different WEBSERVER pages are shown:

### 22.2.1 **Overview**

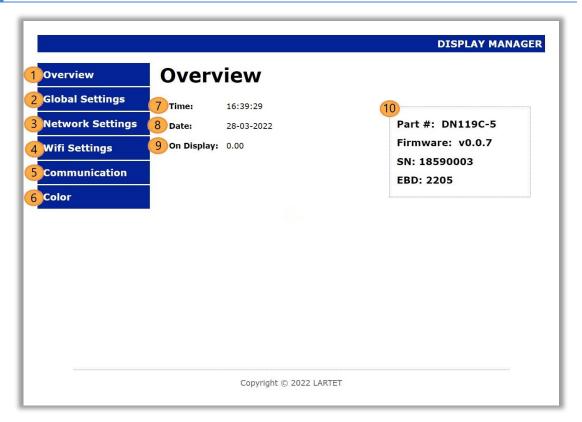

Fig. 94: Initial window.

The initial screen of the server shows us a vision of the basic information of the viewer and the necessary buttons to scroll through the different configuration options.

- **21.** Link to Overview. Information showed in real time.
- **22.** Link to Global Settings. It configures the basic settings: Communication interface, data representation format, brightness, etc
- **23.** Link to <u>Network Settings</u>. Sets LAN communication. It allows the configuration of IPs, network masks, Gateway, DNS and DHCP.
- 24. Link to WIFI Settings.
- **25.** Link to <u>Communication Settings.</u> Sets the parameters for the communication interface and protocol selected.
- **26.** Link to <u>Color Settings</u>. It allows configuring the color and related parameters in equipment with a color option.
- 27. Shows the current time of the display.
- 28. Shows the current date of the display.
- 29. Shows the value displayed or:
  - a. **OvH:** The value exceeds the maximum able to be displayed.
  - b. OvL: The value exceeds the minimum able to be displayed.
  - c. TRIMMED: The number of digits sent is greater that allowed. The display shows the first ones. The full number is displayed on the web server, with "(TRIMMED)" marked".
- **30.** Shows information related to the manufacturing process. It has no relevance to the user. Technical support may ask for this information to solve device issues.

## 22.2.2 Global Settings

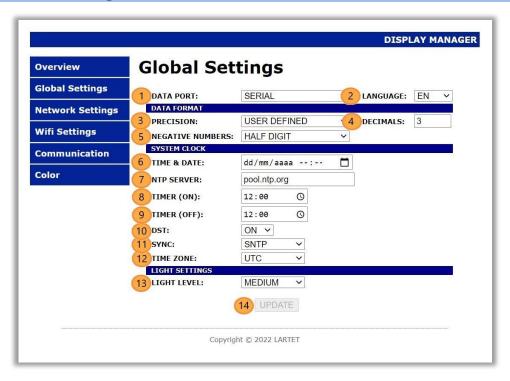

Fig. 95: Global Settings Window.

Various parameters and options are modified on the global settings window. Such modifications will also affect the configurable parameters of the web server and subsequent configuration windows.

- 29. Selects the data port that will be used for communication.
- 30. Selects language used. Currently only English version is available.
- 31. Configures the precision of the values to be shown on the display. "AUTO" will set dynamically the number of decimal digits for the value on display according to the digits available on the equipment. If "USER DEFINED" is selected, a field appears to enter the desired decimal digits.
- 32. Decimal digits used for the ON display value.

Below is a table of examples, in this case a 4-character display is considered.

| VALUE TO DISPLAY | PRECISION    | DECIMALS | DISPLAYED VALUE |
|------------------|--------------|----------|-----------------|
|                  |              | DECIMALO |                 |
| 1.23             | USER DEFINED | 2        | 1.23            |
| 1.23             | AUTO         | -        | 1.23            |
| 1.234            | USER DEFINED | 2        | 1.23            |
| 1.234            | AUTO         | -        | 1.234           |
| 1.235            | USER DEFINED | 2        | 1.24            |
| 1.235            | AUTO         | -        | 1.235           |
| 1.23             | USER DEFINED | 3        | 1.230           |
| 1.2345           | USER DEFINED | 4        | 1.235           |
| 1.2345           | AUTO         | -        | 1.235           |

Table 55: Example Table

**33.** Selecting "**FULL DIGIT**" left digit is used only to show negative sign "-".

Selecting "**HALF DIGIT**" left digit takes the value "-" or "-1", so the capacity to display negative numbers is increased.

**Example:** 5-digit display, minimum value in "FULL DIGIT" is -9999, while in "HALF DIGIT" is -19999.

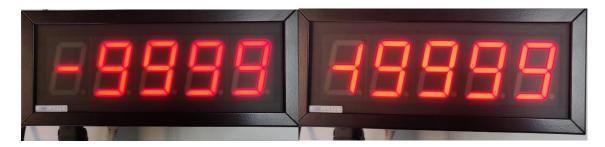

Fig. 96: "FULL DIGIT" and "HALF DIGIT" real example.

- **34.** Manually set the date and time of the viewer. Clicking on the default parameter will show the date and time of the system (PC).
- **35.** SNTP Address/Domain that will be used to obtain the time accurately. By default, the public SNTP server pool.ntp.org is set. It can be configured with an internal company SNTP server or another public access server.
- **36.** Time at which the display will turn on.
- **37.** Time at which the display will turn off. To deactivate the automatic on/off you have to set both (on and off) at the same time.
- **38.** Enable daylight saving time. The time change will be done automatically if you select "ON".
- **39.** Allows to select the desired methods to sync the clock:
  - NONE: No sync.
  - ETH\_SNTP: Uses the server set to 7.
  - **WIFI\_SNTP:** The same but using WIFI. Note: Will not work in mode "ACCES POINT").
- 40. Set the display time zone.
- **41.** Sets the light intensity level of the display.
- 42. Clicking "UPDATE" sends the new settings to the display.

## 22.2.3 Network Settings

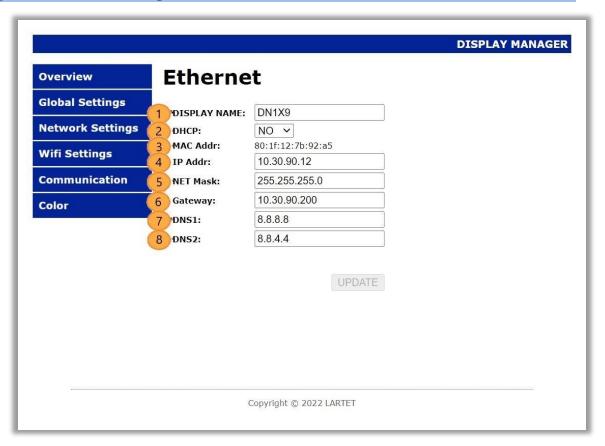

Fig. 97: Ethernet network settings.

Parameters related to the connectivity of the display are configured on the network settings screen:

- 19. Modifies the name assigned to the display.
- 20. Sets the DHCP protocol or not.
- 21. Shows the MAC address.
- 22. Shows the IP address and allows its changing.
- 23. Shows the Network mask and allows its changing.
- **24.** Shows the "Gateway" address and allows its changing.
- **25.** Primary DNS. In case DNS is not set correctly, you must configure the SNTP server with your IP and not with your domain.
- 26. Secondary DNS.
- 27. By clicking "UPDATE" the new information is send to display.

#### **IMPORTANT:**

- **E.** These parameters only apply to wired Ethernet. For WIFI, there is a different configuration available. IPs should not be repeated in order not to have duplication conflicts. The viewer currently does not warn if this happens.
- F. The IP address may be corrupted in case of power loss during storage or if the memory is damaged. In these cases, the display will automatically reconfigure the emergency IP address 192.168.1.100.

## 22.2.4 WIFI Settings

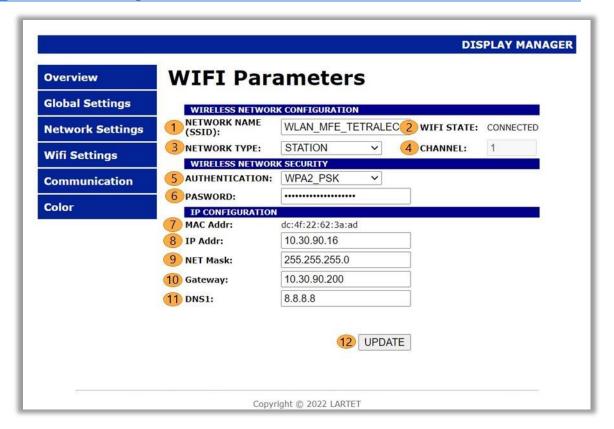

Fig. 98: Wifi Settings.

In the WIFI settings, the parameters related to the wireless connectivity of the display are configured.

- 23. STATION Mode: Set the name of the WIFI Network to connect to.
  - **ACCES POINT** (AP) Mode: Set the name of the display's WIFI network.
- 24. Indicates the connection status.
  - In **STATION** mode, if the correct password has not been entered, "**ERROR**" will be displayed, since the connection could not be made.
- **25.** Configures the display to connect to an existing WIFI network ("**STATION**") or generate an AP ("**ACCES POINT**").
  - By default, the network in AP mode is called **DIRECT\_DN\_DISPLAY** with password **12345678**.
- 26. In AP mode allows to select the WIFI channel, between 1 and 11.
- 27. Set the security type of the WIFI network.
- 28. WIFI password.

AP mode: Sets the wifi network password.

**ATTENTION:** If you forget the password, it is necessary to access the display via wired connection to reconfigure it.

- **29.** Shows the MAC address. There are two different addresses, depending on whether the WIFI is configured in STATION or ACCES POINT.
- 30. Allows you to configure the IP address.

**ATTENTION:** It is necessary to check that the IP address to be applied is not occupied.

- 31. Set network mask.
- 32. Set gateway.
- **33.** Set DNS. In case DNS is not set correctly, you must configure the SNTP server with your IP and not with your domain.

When modifying any parameter, the button is enabled to send the new information to the display. The process of loading the new configuration takes approximately 15 seconds. In case of changing only the IP address, the process takes approximately 5 seconds, and an automatic redirection is performed.

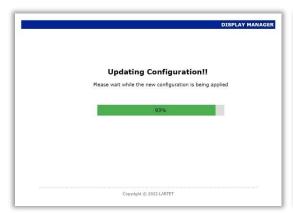

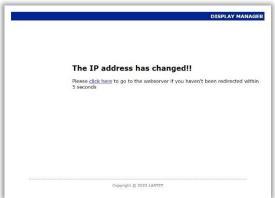

Fig. 99: IP changing windows.

#### Particularities of WIFI communication

WIFI communication is not identical in functionality to ETHERNET. Here are the points to consider:

- ETHERNET settings cannot be changed via WIFI or vice versa.
- Except: In case of forgetting the WIFI password, it must be reconfigured via wired ETHERNET, regardless of the WIFI configuration mode.
- When making a direct WIFI connection to the display, if a Windows operating system is
  used, it may take a long time to update the connection status as connected. One way to
  speed up the process is to close and immediately reopen the option to show "available
  Wi-Fi networks".
- For optimal performance, it is not recommended to send data to a viewer over WIFI while setting.
- ETHERNET and WIFI IP addresses are independents.

## 22.2.5 Communication Settings

See Communication Settings at chapter 22.

## 22.2.6 COLOR Settings

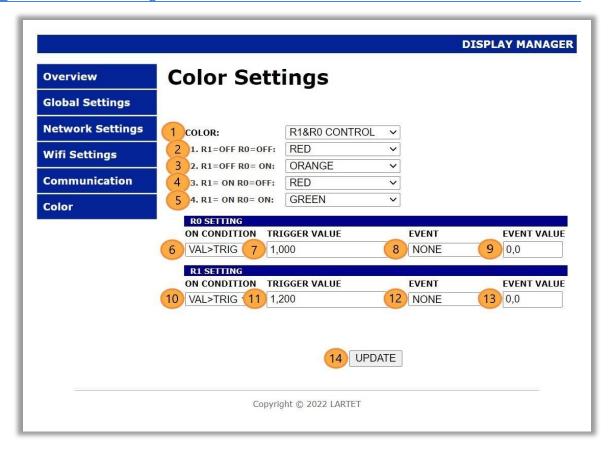

Fig. 100: Web server color settings window.

In the color settings screen, the parameters related to the color shown by the display are configured. Note: Only applies in units with color option.

R0 and R1 are activation bits that depend on the configuration of parameters 6 and 10, explained below:

- **23.** Selects whether the display color is fixed (Red, Orange, Yellow or Green) or dynamic. Depending on the selection between fixed or dynamic, a greater or lesser number of configuration parameters will be displayed.
- **24.** Set the desired color for the case R1 = OFF and R0 = OFF. In 3, 4 and 5 the color is established for each case of activation of bits R0 and R1.
- 25. Select the activation condition of R0.
  - G. **VAL>TRIG:** It activates bit R0 when the value sent to the display is greater than the value established in parameter 7.
  - H. **VAL≤TRIG:** It activates bit R0 when the value sent to the display is less than or equal to the value established in parameter 7.
  - I. **OFF:** The R0 bit will always be inactive.

- 26. Set the activation value of R0.
- 27. Select the desired event for R0:
  - G. **NONE:** The event is activated strictly following what is defined in the activation condition.
  - H. **DELAY:** The event is triggered a fixed number of seconds after the condition is met.
  - I. **HYSTERESIS:** A hysteresis of the desired value is added to the event.
- 28. Set the event value for R0.
  - G. NONE: Without effect.
  - H. **DELAY:** Set the desired delay value in seconds.
  - I. **HYSTERESIS:** Sets the width of the hysteresis window. Its operation can be easily understood in figure 22.

#### Example:

If you want to program bit R0 with the following activation conditions:

- v. Starting from the condition R0 = OFF, activate bit R0 when the displayed value is > 3.1.
- vi. Starting from the condition R0 = ON, deactivate bit R0 when the displayed value is  $\leq 3$ .

The following parameters must be defined:

Parameter 6: VAL>TRIG

Parameter 7: 3

Parameter 8: HYSTERESIS

Parameter 9: 0.1

- **29.** Select the activation condition of R1. Conditions explained in 3.
- 30. Set the activation value of R1.
- **31.** Select the desired event for R1. Conditions explained in 5.
- 32. Set the event value for R1. Conditions explained in 6.
- **33.** When modifying any parameter, the "UPDATE" button is enabled to send the new information to the display.

**IMPORTANT!** In case of selecting a dynamic color and establishing its color based on the value sent, its color cannot be modified through PC/PLC commands. If you want to send the color information by command from the PC/PLC, you must deactivate the activation conditions or select a fixed color.

Selecting a fixed color will always start the display in that color.

In case of visualizing the hyphens when the established time without data expires, they will maintain the previous color.

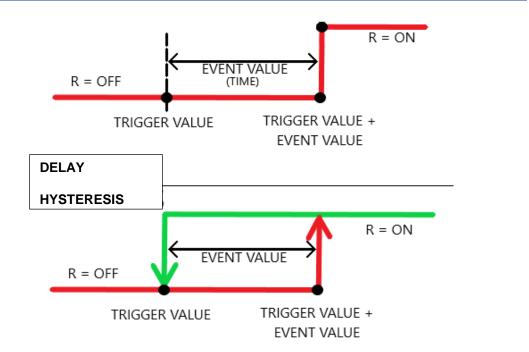

Fig. 101: Graphic explanation of delay and hysteresis

CHAPTER 23 WORK OPERATION 23-1

# 23 WORK OPERATION

The notation for numerical values used in this manual is as follows:

- Hexadecimal numbers: Number followed by "h".
- Decimal numbers: Number followed by "d".
- Binary number: Number followed by "b".
- ASCII number: As is.

Example: ASCII X character, is 58h, 88d or 1011000b. ASCII 15 number is 31h 35h, 49d 53d o 110001d 110101d.

**XXX** or **xxx**: Sequences of 'X' are used to indicate characters that can be variables, such as versions or dates.

# 23.1 Work Operation and accepted data types

As mentioned above, this viewer can work with numeric and text (ASCII) data types. If you work in ASCII, there are specific control commands available that allow you to make a data flash and change the color of the digit in displays with color option.

In any communication (EXCEPT MODBUS), the information is sent as an ASCII string. The display is in charge of converting the aforesaid string to a numerical value in case it consists exclusively of numerical information. Later it will also carry out the necessary actions such as rounding, showing only the defined decimals, indicating if the value is out of range, etc.

If the ASCII string sent contains alphanumeric characters, the display will go internally to text mode. This implies that it does not treat decimals or signal values out of range. The text mode allows to represent non-numeric messages that can be displayed in 7-segments such as "E 345", "P-45" or "HELLO".

In MODBUS communication, the type of data to be sent depends on the register that is to be accessed. It will be an ASCII string if register 0 is used, but for the rest the frame must be formed according to the required numerical format (SWORD, UWORD, SDWORD OR UDWORD\*). All the information regarding the formation of MODBUS frames can be found in section 24.2.4.

\*SWORD signed word (2 bytes with sign)

UWORD unsigned word (2 bytes without sign)

SDWORD signed double word (4 bytes with sign)

UDWORD unsigned double word (4 bytes without sign)

CHAPTER 23 WORK OPERATION 23-2

# **Accepted ASCII Character Sequences**

The display accepts alphanumeric ASCII characters that can be represented in a 7-segment. The valid characters accepted by the display are the following:

| Carácter | 0   | 1    | 2    | 3    | 4   | 5   | 6    | 7    | 8   | 9   | Α            | b    |
|----------|-----|------|------|------|-----|-----|------|------|-----|-----|--------------|------|
| HEX      | 30h | 31h  | 32h  | 33h  | 34h | 35h | 36h  | 37h  | 38h | 39h | 41h          | 42h  |
| DEC      | 48d | 49d  | 50d  | 51d  | 52d | 53d | 54d  | 55d  | 56d | 57d | 65d          | 66d  |
|          |     |      |      |      |     |     |      |      |     |     |              |      |
| Carácter | С   | C    | d    | E    | F   | Н   | h    | i    | J   | L   | n            | 0    |
| HEX      | 43h | 63h  | 44h  | 45h  | 46h | 48h | 68h  | 69h  | 4Ah | 4Ch | 4Eh<br>(6Eh) | 6Fh  |
| DEC      | 67d | 99d  | 100d | 69d  | 70d | 72d | 104d | 105d | 74d | 76d | 110d         | 111d |
|          |     |      |      |      |     |     |      |      |     |     |              |      |
| Carácter | Р   | r    | U    | u    |     |     |      |      |     |     |              |      |
| HEX      | 50h | 72h  | 55h  | 76h  | 20h | 2Eh | 2Dh  |      |     |     |              |      |
| DEC      | 80d | 114d | 85d  | 117d | 32d | 46d | 45d  |      |     |     |              |      |

Table 56: ASCII characters accepted

# 24 ETHERNET BUS COMMUNICATION

# 24.1 Ethernet adjustments

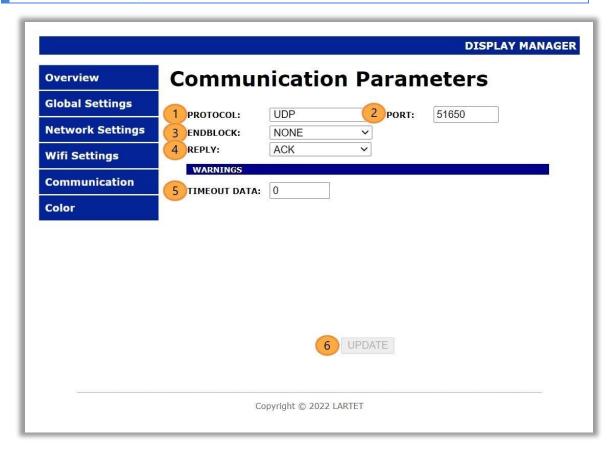

Fig. 102: Ethernet communications web server winndow.

- 13. Drop-down menu to select the protocol to be used:
  - Available protocols TCP, UDP y MODBUS/TCP.
  - Detailed information to be found at sections 24.2, 24.3 y 24.4.
- **14.** Set the communication port number. It only affects the TCP and UDP protocols. The port to choose must be in the range of ephemeral ports (49152 65535).

**15.** Allows to select an end of frame. It is used as an enabler; the display will only show the data to which the end of the chosen frame is added. Selecting NONE disables this feature.

| The available      | frame  | endings    | are  | as | follows: |
|--------------------|--------|------------|------|----|----------|
| i i i o a valiabio | HUILIO | Of Idiligo | a. c | au | TOHO WO. |

| End block               |                         |
|-------------------------|-------------------------|
| NONE                    |                         |
| 02h                     | Value 02h               |
| 03h                     | Value 03h               |
| 04h                     | Value 04h               |
| <cr> 0Dh</cr>           | 0Dh                     |
| <lf> 0Ah</lf>           | 0Ah                     |
| <cr lf=""> 0Dh 0Ah</cr> | 0Dh 0Ah                 |
| <lf cr=""> 0Ah 0Dh</lf> | 0Ah 0Dh                 |
| < * CR> 2Ah 0Dh         | Host-Link Omron 2Ah 0Dh |

Table 57: ASCII end blocks.

**16.** Allows to select the display response. This response will be sent whenever the display receives data, regardless of whether it is viewed.

Available answers are:

| Reply                    |                                         |
|--------------------------|-----------------------------------------|
| NONE                     | No answer                               |
| ACK                      | Acknowledgment of receipt               |
| 06h                      | Value 06h                               |
| @ AH AL ED 0 * <cr></cr> | 40h Direc A Direc.B 45h 44h 30h 2Ah 0Dh |
| 06h ENDBLOCK             | 06h Block end                           |

**Table 58: Answers for ASCII protocol** 

- 17. Sets the time to wait (in seconds) for a new request before the display sets "-" to all characters. The value can be any integer multiple of 10 between 0 and 2550 (inclusive). In case of value 0, the display does not establish any waiting time, the last data will be shown indefinitely.
- **18.** When modifying any parameter, the button is enabled to send the new information to the display.

# 24.2 MODBUS/TCP Protocol

End block not required.

To use the MODBUS/TCP protocol, the communication port must be properly configured (See section 24.1).

### 24.2.1 MODBUS Functions

The MODBUS functions accepted by the displays are shown in the following table:

| Tipe                    |                         | Name                     | Code |
|-------------------------|-------------------------|--------------------------|------|
|                         | Access to internal bits | Read Coils               | 01h  |
| and <i>Coil</i><br>Data | and <i>Coils</i>        | Write Single Coil        | 05h  |
|                         |                         | Write Multiple Coils     | 0Fh  |
| access                  | 16-bits access to       | Read Holding Registers   | 03h  |
|                         | internal registers      | Write Single Register    | 06h  |
|                         |                         | Write Multiple Registers | 10h  |

Table 59: MODBUS Functions accepted.

This section details how the information is structured at the protocol level in order to debug communication problems with a MODBUS frame analyzer.

If you already have knowledge of this protocol, you can go directly to <u>section 24.2.2</u> where it is explained how the information must be encapsulated in the records according to the type of data that you want to represent, as well as the control characters that are available.

• **Read Coils:** Allows to visualize the state of the internal bits or designated physical Coils. The structure of this function is presented below:

| Request              |         |                      |
|----------------------|---------|----------------------|
| Function code        | 1 Byte  | 01h                  |
| Start adress         | 2 Bytes | 0001h to 0005h       |
| Number of Coils      | 2 Bytes | 0001h to 0005h       |
| Answer               |         |                      |
| Function code        | 1 Byte  | 01h                  |
| Number of bytes used | 1 Byte  | N (N = # Inputs / 8) |
| Coil status          | n Bytes | n = N o N+1          |
| Error                |         |                      |
| Error code           | 1 Byte  | 81h                  |
| Exception code       | 1 Byte  | 01 or 02 or 03 or 04 |

Table 60: "Read Coils" function structure.

#### Example:

The display only has the 2nd Coil active, to know the status of all of them you can use this function. The following frames are sent and received:

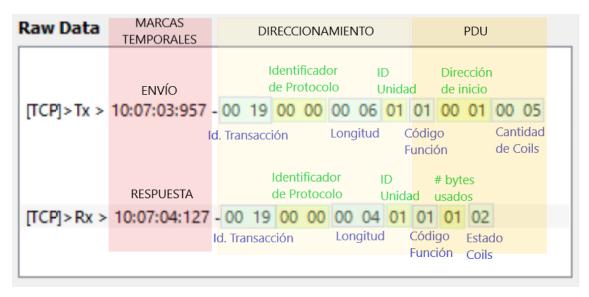

**IMPORTANT:** Upon receiving the byte (02h) that indicates the status of the Coils, it should be read as follows:

| 0 |   |   |         | 2       |         |         |         |
|---|---|---|---------|---------|---------|---------|---------|
| Х | Х | Х | 0       | 0       | 0       | 1       | 0       |
|   |   |   | Coil #5 | Coil #4 | Coil #3 | Coil #2 | Coil #1 |

Table 61: Coils status reading. "X" indicates that it is not used or not relevant.

Write Single Coil: It is used to assign the ON/OFF state to a Coil.
 The structure of this function is presented below:

| Request        |         |                         |
|----------------|---------|-------------------------|
| Function code  | 1 Byte  | 05h                     |
| Coil Address   | 2 Bytes | 0001h to 0005h          |
| State to write | 2 Bytes | 0000h(OFF) or FF00h(ON) |
| Answer         |         |                         |
| Function Code  | 1 Byte  | 05h                     |
| Coil address   | 2 Bytes | 0001h to 0005h          |
| State to write | 2 Bytes | 0000h(OFF) or FF00h(ON) |
| Error          |         |                         |
| Error code     | 1 Byte  | 85h                     |
| Exception code | 1 Byte  | 01 or 02 or 03 or 04    |

Table 62: "Write Single Coil" function structure.

# Example:

You want to activate the 1st Coil. The following frames are sent and received:

| Raw Data  | MARCAS<br>TEMPORALES           | DIRECCIONAMIENTO |                  |    |    | PDU         |            |                            |    |               |    |      |  |
|-----------|--------------------------------|------------------|------------------|----|----|-------------|------------|----------------------------|----|---------------|----|------|--|
| [TCP]>Tx> | <b>12:02:02:730</b> -<br>ENVÍO | d.<br>Transac    |                  | 00 |    | 06<br>gitud | C          | <b>05</b><br>Odig<br>uncid | 0  | 01            |    | do a |  |
|           | RESPUESTA                      |                  | Identi<br>de Pro |    |    |             | D<br>Jnida | d                          |    | cción<br>Coil |    |      |  |
| [TCP]>Rx> | 12:02:02:863                   | - 00 (           | 04 00            | 00 | 00 | 06          | 01         | 05                         | 00 | 01            | FF | 00   |  |
|           |                                |                  |                  |    |    |             |            |                            |    |               |    |      |  |

• Write Multiple Coils: It is used to simultaneously assign the status of several consecutive addressing Coils.

The structure of this function is presented below:

| Reques               |            |                       |
|----------------------|------------|-----------------------|
| Function code        | 1 Byte     | 0Fh                   |
| Start address        | 2 Bytes    | 0001h to 0005h        |
| Number of outputs    | 2 Bytes    | 0001h to 0005h        |
| Number of bytes used | 1 Byte     | N (N = # Outputs / 8) |
| Output value         | N x 1 Byte | XXXX                  |
| Answer               |            |                       |
| Function code        | 1 Byte     | 0Fh                   |
| Start Address        | 2 Bytes    | 0001h to 0005h        |
| Number of outputs    | 2 Bytes    | 0001h to 0005h        |
| Error                |            |                       |
| Error code           | 1 Byte     | 8Fh                   |
| Exception code       | 1 Byte     | 01 or 02 or 03 or 04  |

**Table 63: "Write Multiple Coils" function structure.** 

### Example:

You wish to activate coils 1, 2 and 5. The following frames are sent and received:

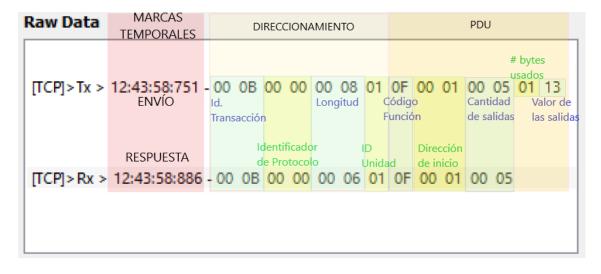

Read Holding Registers: Allows you to view the content of the desired registers.
 The structure of this function is presented below:

| Request              |             |                         |
|----------------------|-------------|-------------------------|
| Function code        | 1 Byte      | 03h                     |
| Start address        | 2 Bytes     | 0000h to 0011h          |
| Number of registers  | 2 Bytes     | 0001h to 0012h          |
| Answer               |             |                         |
| Function Code        | 1 Byte      | 01h                     |
| Number of bytes used | 1 Byte      | 2 x N (N = # registers) |
| Register Value       | N x 2 Bytes | XXXX                    |
| Error                |             |                         |
| Error Code           | 1 Byte      | 83h                     |
| Exception Code       | 1 Byte      | 01 or 02 or 03 or 04    |

Table 64: "Read Holding Registers" function structure.

### Example:

We want to read two registers with the contents "1234" and "5678", they are located at addresses 1 and 2. To do this, the following frames are sent and received:

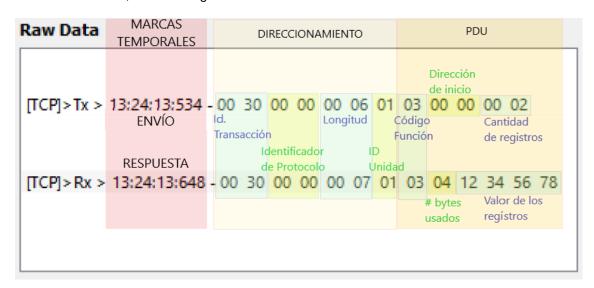

• Write Single Register: It is used to assign the value to only one register. The structure of this function is presented below:

|                      | -       |                      |
|----------------------|---------|----------------------|
| Request              |         |                      |
| Function Code        | 1 Byte  | 06h                  |
| Register Address     | 2 Bytes | 0000h to 0011h       |
| Register value       | 2 Bytes | 0000h to FFFFh       |
| Answer               |         |                      |
| Function Code        | 1 Byte  | 06h                  |
| Number of bytes used | 2 Bytes | 0001h to 000Ah*      |
| Register Value       | 2 Bytes | 0000h to FFFFh       |
| Error                |         |                      |
| Error Code           | 1 Byte  | 86h                  |
| Exception code       | 1 Byte  | 01 or 02 or 03 or 04 |

Table 65: "Write Single Register" function structure.

- 2 bytes (0002h): Word type value (with or without sign).
- 4 bytes (0004h): Word type value and reading of color and luminosity information.
- 6 bytes (0006h): Double Word type value with decimal.
- 8 bytes (0008h): Double Word type value and reading of color and luminosity information.
- -10 bytes (000Ah): Full message reading to a 10 digits display.

#### Example:

We want to write in one register with address "2" the value "04D2h" to display "1234". To do this, the following frames are sent and received:

| Raw Data  | MARCAS<br>TEMPORALES           | DIRECCIONAMIENTO   |    |                              |    |            |  |             | PDU                          |                           |    |                     |       |
|-----------|--------------------------------|--------------------|----|------------------------------|----|------------|--|-------------|------------------------------|---------------------------|----|---------------------|-------|
| [TCP]>Tx> | <b>16:00:48:929</b> -<br>ENVÍO | 00<br>Id.<br>Trans |    |                              | 00 | 00<br>Long |  |             | <b>06</b><br>Códig<br>funció | 0                         | 02 | 04<br>Valo<br>regis | r del |
|           | RESPUESTA                      |                    |    | Identificado<br>de Protocolo |    | 10         |  | )<br>Inidad | d                            | Dirección<br>del registro |    |                     |       |
| [TCP]>Rx> | 16:00:49:109                   | 00                 | 02 | 00                           | 00 | 00         |  |             |                              | 00                        | 02 | 04                  | D2    |

<sup>\*</sup>Depends on the type of data you want to write:

 Write Multiple Registers: It is used to assign the value to several registers simultaneously.

The structure of this function is presented below:

| Request              |            |                         |  |
|----------------------|------------|-------------------------|--|
| Function Code        | 1 Byte     | 10h                     |  |
| Start Address        | 2 Bytes    | 0000h to 0011h          |  |
| Number of registers  | 2 Bytes    | 0001h to 0005h          |  |
| Number of bytes used | 1 Byte     | 2 x N (N = # registers) |  |
| Register Value       | N x 2 Byte | XXXX                    |  |
| Answer               |            |                         |  |
| Function Code        | 1 Byte     | 10h                     |  |
| Start Address        | 2 Bytes    | 0000h to 0011h          |  |
| Number of registers  | 2 Bytes    | 0001h to 0005h          |  |
| Error                |            |                         |  |
| Error Code           | 1 Byte     | 90h                     |  |
| Exception Code       | 1 Byte     | 01 or 02 or 03 or 04    |  |

Table 66: "Write Multiple Registers" function structure.

#### Example:

You want to write in 2 registers, with initial address "0". For the display to show the word "HELLO", it is sent to the registers "48h 4Fh 4Ch 41h". To do this, the following frames are sent and received:

| Raw Data     | MARCAS<br>TEMPORALES |               | DIRECCIONAMIENTO |         |  |      | PDU # bytes |           |               |                |    |                |    |      |       |       |       |        |    |
|--------------|----------------------|---------------|------------------|---------|--|------|-------------|-----------|---------------|----------------|----|----------------|----|------|-------|-------|-------|--------|----|
| [TCP]>Tx >   | 16:18:25:955         |               | 07               | 00 0    |  |      |             |           | 10            | 00             |    |                |    |      |       |       |       |        |    |
|              | 2                    | Id.<br>Transa | cció             | n       |  | Long | itud        | F         | ódig<br>unció | ón             |    | Canti<br>de re |    | os ۱ | Valor | de lo | os re | gistro | os |
|              | RESPUESTA            |               |                  | entific |  |      | l<br>U      | D<br>Jnid |               | Dired<br>de in |    | 1              |    |      |       |       |       |        |    |
| [TCP] > Rx > | 16:18:26:071         | - 00          |                  |         |  |      | 06          | 01        | 10            | 00             | 00 | 00             | 02 |      |       |       |       |        |    |
|              |                      |               |                  |         |  |      |             |           |               |                |    |                |    |      |       |       |       |        |    |

#### 24.2.2 Register Writing

The different registers of the display allow interaction in different ways, depending on the address to which it is written, the following registers are distinguished:

- Register 02: Send numerical value WORD type with sign.
- Register 06: Send numerical value WORD type without sign.
- Register 10: Send numerical value double WORD type with sign.
- Register 14: Send numerical value double WORD type without sign.
- Register 00: Send ASCII character strings, able to be displayed in 7 segments digits.
   All possibilities are detailed below:

#### 24.2.2.1 Register 02.

It is used to send numeric values of type WORD with sign. The range of values is from - 32768 to 32767, inclusive.

You have to send 2,3 or 4 bytes of information, with the **starting address** being 2.

The first two bytes indicate the value to display (in two's complement). The following modify the color and/or brightness of the display.

#### Color values:

Red: Third byte 30h.
Green: Third byte 31h.
Yellow: Third byte 32h.
Orange: Third byte 33h.

Finally, the luminosity is established by writing in the fourth byte a value between 30h and 34h (minimum 30h – maximum 34h).

| REGIS       | TER 02      | REGISTER 03   |             |  |  |
|-------------|-------------|---------------|-------------|--|--|
| Byte 1      | Byte 2      | Byte 3 Byte 4 |             |  |  |
| <xxh></xxh> | <xxh></xxh> | <xxh></xxh>   | <xxh></xxh> |  |  |
| Numerio     | cal Value   | Color         | Luminosity* |  |  |

Table 67: Summary of the values for registers 02 and 03.

#### **Example:**

To easy the sending of information, the <u>function Modbus 10h</u> is used.

To display the value "-3270" the following content must be sent via Modbus:

| REGIST  | ΓER 02   | RI            | EGISTER 03  |  |
|---------|----------|---------------|-------------|--|
| Byte 1  | Byte 2   | Byte 3 Byte 4 |             |  |
| F3h     | 3Ah      | 30h           | 34h         |  |
| Numerio | al Value | Color         | Luminosity* |  |

Table 68: Example of the values to display "3270".

<sup>\*</sup> For monochrome displays the color selection byte can be used to manage flicker. Typing 08h starts the flashing, 09h ends it.

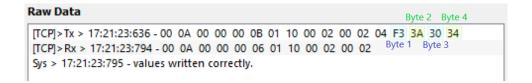

Fig. 103: Frame in MODBUS/TCP to display the value "-3270".

These frames show the sending and response explained in the previous section.

#### 24.2.2.2 Register 06.

It is important that in this case the **starting address** is 6.

This register is used identically to the previous one, but it is used for numeric values of type WORD without sign. The range is from 0 to 65535. Color and lightness are handled identically.

For example, the same frame is sent as in the register 02 example, but the starting address is changed to 06. In this case, 62266 is displayed, if the device has 5 digits or more. Otherwise the display shows "OvL".

#### 24.2.2.3 Register 10.

It is used to send numeric values of type double WORD with sign. The range of values is -2,147,483,648 to 2,147,483,647.

You have to send between 6 and 8 bytes of information, the **starting address** being 10. The first four bytes indicate the value to display (in two's complement). The next two modify the position of the decimal point. The last two (optional) the color and brightness of the display.

The color and luminosity values work identically to the previous cases.

| REGISTER 10     |             | REGIST                  | TER 11     | REGIST      | TER 12 | REC         | GISTER 13   |
|-----------------|-------------|-------------------------|------------|-------------|--------|-------------|-------------|
| Byte 1          | Byte 2      | Byte 3                  | Byte 4     | Byte 5      | Byte 6 | Byte 7      | Byte 8      |
| <xxh></xxh>     | <xxh></xxh> | <xxh> <xxh></xxh></xxh> |            | <xxh></xxh> | 00h    | <xxh></xxh> | <xxh></xxh> |
| Numerical Value |             |                         | Point Pos. | Not used    | Color  | Luminosity* |             |

Table 69: Summary of the values for registers 10, 11, 12 and 13.

#### **Example:**

To easy the information sending, function Modbus 10h is used.

To show "-32.70" value the following content must be sent.

| REGISTER 10 |                 | REGIST   | TER 11 | REGIST     | ΓER 12   | REGISTER 13 |             |  |
|-------------|-----------------|----------|--------|------------|----------|-------------|-------------|--|
| Byte 1      | Byte 2          | Byte 3   | Byte 4 | Byte 5     | Byte 6   | Byte 7      | Byte 8      |  |
| FFh         | FFh FFh F3h 3Ah |          | 02h    | 00h        | 31h      | 34h         |             |  |
| ı           | lumerica        | al Value |        | Point Pos. | Not used | Color       | Luminosity* |  |

Table 70: Example of the values to display "3270".

<sup>\* \*</sup> For monochrome displays the color selection byte can be used to manage flicker. Typing 08h starts the flashing, 09h ends it.

# Raw Data Byte 2 Byte 4 Byte 6 Byte 8 [TCP]>Tx > 17:47:23:389 - 00 25 00 00 00 0F 01 10 00 0A 00 04 08 FF FF F3 3A 02 00 31 34 [TCP]>Rx > 17:47:23:570 - 00 25 00 00 00 06 01 10 00 0A 00 04 Byte 1 Byte 3 Byte 5 Byte 7 Sys > 17:47:23:570 - values written correctly.

Fig. 104: Message in MODBUS/TCP to send the value "-3270".

These frames show the sending and response explained in the previous section.

#### 24.2.2.4 Register 14.

It is important that in this case the starting address is 14.

This register is used identically to the previous one, but it is used for numeric values of type double WORD without sign. The range is from 0 to 4,294,967,295. Decimal point, color, and lightness are handled identically. Table 23 can be used interchangeably for this case.

For example, the same frame is sent as in the register 10 example, but the starting address is changed to 14. In this case, 4.294.964.026 is displayed, if the device has 10 digits or more. Otherwise, the display shows "OvL".

#### 24.2.2.5 Register 00.

It is used to write text on the display (in ASCII characters). Keep in mind that when writing to a 7-segment led, only certain values can be set (See <a href="section 23">section 23</a>). For this, 10 registers are available, starting at address 0. Each register can contain two ASCII characters.

| REGISTER 0  |             | REGISTER 1              |         | <br>REGIS       | ΓER N       |  |
|-------------|-------------|-------------------------|---------|-----------------|-------------|--|
| Byte 1      | Byte 2      | Byte 3 Byte 4           |         | <br>Byte 2*N+1  | Byte 2*N+2  |  |
| <xxh></xxh> | <xxh></xxh> | <xxh> <xxh></xxh></xxh> |         | <br><xxh></xxh> | <xxh></xxh> |  |
| ASCII 1     | ASCII 2     | ASCII 3                 | ASCII 4 | <br>ASCII 2*N+1 | ASCII 2*N+2 |  |

Table 71: Summary of values to use register 00.

#### **Example:**

To facilitate the sending of information, the function Modbus 10h is used.

You want to display the text "E 523" to indicate an error in an industrial process. The following content must be sent via Modbus.

| REGIS  | REGISTER 0 |        | TER 1  | REGISTER 2 |        |  |
|--------|------------|--------|--------|------------|--------|--|
| Byte 1 | Byte 2     | Byte 3 | Byte 4 | Byte 5     | Byte 6 |  |
| 45h    | 20h        | 35h    | 32h    | 33h        | 00h    |  |
| "E"    | " "        | "5"    | "2"    | "3"        |        |  |

Table 72: Example of the values to display "E 523".

Fig. 105: Message in MODBUS/TCP to send the characters "E 523".

As can be seen, as many registers as necessary are written. In this case, since the number of characters is 5 (odd), 3 registers must be used, and the last byte must be set to 00h.

If this method is used, the color or light intensity of the display cannot be modified for reasons of compatibility with previous products. It is possible to change the color by adding a previous step to the message, first writing to any register associated with numerical values (modifying the color) and then writing the message to register 00.

#### 24.2.3 Coil Writing

In addition to the registers, with MODBUS/TCP it is possible to carry out the <u>function 0Fh</u> "Write Multiple Coils" function to activate/deactivate the relays or set the flashing of the display.

They can also be modified with <u>function 05h</u> "Write Single Coil", but function 0Fh is used in the examples for simplicity.

5 coils are established that can be activated or deactivated, starting from **START ADDRESS 1**. In order, the coils are used to establish the following parameters:

- Coil 1. Activates or deactivates relay 0.
- Coil 2. Activates or deactivates relay 1.
- Coil 3. Activates or deactivates relay 2. (Relay 2 is available as an option)
- Coil 4. Activates or deactivates relay 3. (Relay 3 is available as an option)
- **Coil 5.** Activates or deactivates blinking.

All the coils are activated at "1" and deactivated at "0". It is possible that your display model does not have coils 3 and 4, in which case their value will not affect any functionality.

#### Example:

You want an alarm to be activated for a given value and the display to start flashing the displayed value. For this it is necessary to activate one of the relays and the flashing of the equipment. In this case, COIL1 must be activated to switch RELAY0 and COIL5 to activate the flashing.

```
Raw Data

[TCP]>Tx > 10:18:33:322 - 00 2D 00 00 00 08 01 0F 00 01 00 05 01 11

[TCP]>Rx > 10:18:33:494 - 00 2D 00 00 00 06 01 0F 00 01 00 05 001 00 05 Sys > 10:18:33:494 - values written correctly.
```

Fig. 106: Example of display coils activation.

#### 24.2.4 Reading of registers and *coils*

The described displays allow the reading of both registers and coils.

The system works identically to writing, the desired registers or coils and their address are selected to read the status.

It can be read with the MODBUS functions <u>01h</u> "Read Coils" and <u>03h</u> "Read Holding Registers".

The frames necessary to carry out these functions are included in section 24.2.1, "Read Coils" and "Read Holding Registers", respectively.

#### 24.3 TCP/IP Protocol

To use the TCP/IP protocol, the communication port must be properly configured (See section 24.1).

In order for the device to display a frame, this frame must be terminated with an end of frame that is recognizable.

The last character sent is displayed to the right of the display.

The communication port is set automatically but can be changed at any time.

The display will be able to receive decimal numbers and ASCII characters. Once the desired values are sent, there are certain control parameters to modify the color, the luminosity, and the blinking. These parameters must be sent **AFTER** the values to be displayed.

|        | Color           |
|--------|-----------------|
| Order  | ASCII Code      |
| Red    | "X0" or "x0"    |
|        | (7830h o 5830h) |
| Green  | "X1" or "x1"    |
|        | (7831h o 5831h) |
| Yellow | "X2" or "x2"    |
|        | (7832h o 5832h) |
| Orange | "X3" or "x3"    |
|        | (7833h o 5833h) |

| -       |                  |
|---------|------------------|
| L       | uminosity        |
| Order   | ASCII Code       |
| Minimal | "Y0" or "y0"     |
|         | (7930h or 5930h) |
| Low     | "Y1" or "y1"     |
|         | (7931h or 5931h) |
| Medium  | "Y2" or "y2"     |
|         | (7932h or 5932h) |
| High    | "Y3" or "y3"     |
|         | (7933h or 5933h) |
| Maximum | "Y4" or "y4"     |
|         | (7934h or 5934h) |

| Blinking         |     |  |  |  |  |  |
|------------------|-----|--|--|--|--|--|
| Order ASCII Code |     |  |  |  |  |  |
| Start            | 08h |  |  |  |  |  |
| End              | 09h |  |  |  |  |  |

#### Example:

The following table shows some examples combining numeric values in ASCII format and control parameters.

|      | Frame to send |     |     |     |     |     |     |                       |  |  |  |
|------|---------------|-----|-----|-----|-----|-----|-----|-----------------------|--|--|--|
| %QBx | %QBx          |     |     |     |     |     |     |                       |  |  |  |
| 38h  | 39h           | 2Eh | 35h | 37h | 32h |     |     | 89.572(1)             |  |  |  |
| 2Dh  | 36h           | 37h | 2Eh | 31h | 30h | 08h |     | -67.10 <sup>(2)</sup> |  |  |  |
| 36h  | 2Eh           | 34h | 36h | 32h | 33h |     |     | 6.4623                |  |  |  |
| 36h  | 2Eh           | 34h | 36h | 32h | 33h | 58h | 31h | 6.4623(3)             |  |  |  |

- (7) In monochrome or color equipment set to red by default
- (8) Blinking value
- (9) Setting the color of the digits with the control command.

\*For PLC, %QBx corresponds to a certain position in the output address space, from that address the values must be consecutive.

### TECHNICAL MANUAL LARGE DISPLAYS DN109/NB - DN119/NB - DN189/NB - DN129/NB

CHAPTER 24 ETHERNET COMMUNICATION 24-14

#### 24.4 UDP Protocol

The functionality of the parameters explained in the previous section ( $\underline{\text{protocol TCP/IP}}$ ) also applies to the UDP protocol.

#### **25 WIFI COMMUNICATION**

The bandwidth of WIFI communication is reduced compared to the wired connection. As a result, the setup experience will always be smoother via cable. This difference will not be noticeable once the device is configured and dedicated exclusively to data visualization.

For these same reasons, it is recommended not to transmit information with the display while it is being configured via WIFI.

#### 25.1 WIFI Communication settings

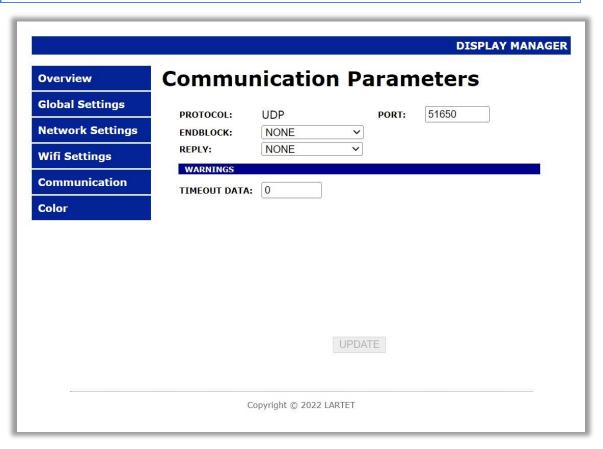

Fig. 107: WIFI communication parameters window.

The configuration screen for WIFI communication is very similar to that for wired Ethernet. It differs in that there is no protocol option (there is only communication via UDP) and an additional type of response is added, the "ECHO" response is limited to returning the same message that has been received.

The UDP protocol on WIFI work the same as **ETHERNET**.

#### **26 SERIAL BUS COMMUNICATION**

This section includes the settings of the web server of the display and the operation of the available protocols in case of communication through the serial bus.

#### 26.1 Serial Communication adjustments

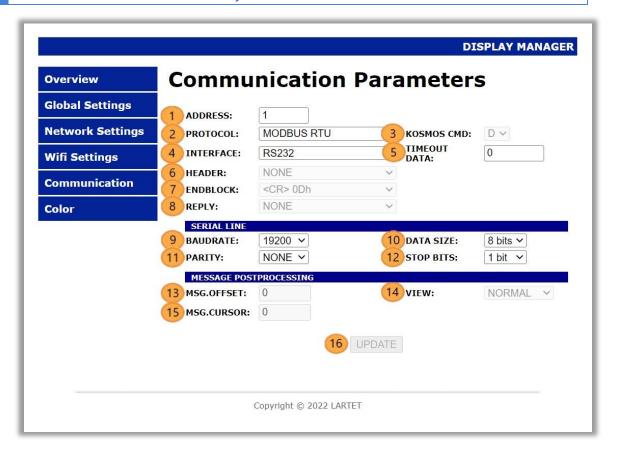

Fig. 108:Serial communication window.

In the communication settings screen, the parameters related to the communication of the display are configured:

- 33. Modifies the internal address that is assigned to the display.
- 34. Protocol selection.

KOSMOS protocol is explained in the manufacturer manual.

MODBUS RTU y ASCII protocols are explained in chapters

26.3 MODBUS RTU Protocol and 26.4 ASCII Protocol .

35. Menu to select the orders for KOSMOS protocol.

| Order | Function           |
|-------|--------------------|
| D     | Display value      |
| Т     | Tare value         |
| Р     | High peak value    |
| V     | Low peak value     |
| Υ     | Peak to peak value |
| Z     | Total value        |

For more information on the function of these commands, refer to the RS outputs manual for KOSMOS indicators.

- **36.** Select the physical interface type of the serial connector.
  - Usually, the user can choose between **RS-232** and **RS-485**. If you have a display with **RS-422** option, you can choose between **RS-232** and **RS-422**, see explanation on 21.4.
- **37.** Assigns the timeout (in seconds) for a new request before the display shows "-" in all digits. The value can be any integer multiple of 10 between 0 and 2550 (inclusive). In case of value 0, the display does not establish any timeout, the last data will be shown indefinitely.
- **38.** Allows you to select a message header. ASCII protocol only. The available headers are listed below:

| Header      |                                             |
|-------------|---------------------------------------------|
| NONE        |                                             |
| 02h         | Valor 02h                                   |
| 02h AH AL   | 02h Value + Display address (H Byte L Byte) |
| 02h AL AH   | 02h + Display Address (L Byte H Byte)       |
| @ AH AL E D | Host-Link Omron                             |
| AH AL       | Display address (H Byte L Byte)             |
| AL AH       | Display address (L Byte H Byte)             |

Table 73: ASCII protocol headers.

**39.** Allows you to select the end of the message

| Endblock                |                          |
|-------------------------|--------------------------|
| <cr> 0Dh</cr>           | 0Dh.                     |
| <lf> 0Ah</lf>           | 0Ah.                     |
| <cr lf=""> 0Dh 0Ah</cr> | 0Dh 0Ah.                 |
| <lf cr=""> 0Ah 0Dh</lf> | 0Ah 0Dh.                 |
| 03h                     | 03h Value                |
| < * CR> 2Ah 0Dh         | Host-Link Omron 2Ah 0Dh. |

Table 74: ASCII protocol end blocks.

**40.** Allows you to select the display response.

| Reply                    |                                               |
|--------------------------|-----------------------------------------------|
| NONE                     | No response from display                      |
| @ AH AL ED 0 * <cr></cr> | 40h H Byte_Dir L Byte_Dir 45h 44h 30h 2Ah 0Dh |
| HEADER 06h ENDBLOCK      | Header 06h End block                          |

Table 75: ASCII protocol reply.

- 41. Select the transfer rate in bits/s.
- **42.** Select the number of bytes per character:

You can select 7 or 8 bits.

If the MODBUS RTU protocol is used, it cannot be modified, the value is set to 8 bits.

**43.** Sets the parity bit for error control.

The possible modes are None, Even Parity, and Odd Parity.

- **44.** Select the number of stop bits, 1 or 2 bits for information synchronization.
- **45.** Sets the value of the position of the first character to be displayed.

This option is intended to prevent the display of headers or labels that other devices may send along with the information. For example, a scale could send "Weight (Kg): 203.5".

If the value 1 is applied, all the characters up to the first number will be ignored, very useful if the label is variable (NET WEIGHT (Kg), AVERAGE WEIGHT (Kg), etc...).

Values greater than 1 allow focusing on a part of the numerical data, useful in processes where the numerical value does not vary much. In this way, for example, the thousands could be ignored in a process where only the units or tens change.

**Example:** The information "PESO 203.5" is sent. Depending on the value of this element (13), the following situations would occur:

- G. **0.** As many characters as the display has, are shown. "PESO 203.5" is displayed.
- H. **1.** Everything up to the first numeric character is skipped. "203.5" is displayed.
- I. **7.** The first 7 characters are skipped. "3.5" is displayed.
- **46.** Allows to invert the order of the value displayed:

**Example:** The value "123456" is sent to the display, depending on the chosen parameter two situations can be displayed:

- E. NORMAL. Shows "123456".
- F. INVERTED. Shows "654321".
- **47.** This parameter complements parameter **13**, but for the final part of the message. That is, you choose how many values to display counting from MSG.OFFSET.

The value of this parameter has different effects depending on the previous element (14).

E. **NORMAL.** Shows only the beginning of the message up to the designated position.

**Example:** With MSG.CURSOR = 3. If "123456" is sent, "123" is displayed.

**Example 2:** With MSG.CURSOR = 2. If "123456" is send, "12" is displayed.

F. **INVERTED.** Skips the start of the message (pre-reversal) to the designated position.

**Example 1:** With MSG.CURSOR = 3. If "123456" is send, "654" is displayed.

**Example 2:** With MSG.CURSOR = 2. If "123456" is send, "6543" is displayed.

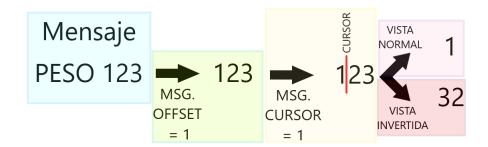

Fig. 109: Diagram of use of the MSG.OFFSET and MSG.CURSOR parameters.

**48.** When modifying any parameter, the button is enabled to send the new information to the display.

#### 26.2 Protocols KOSMOS (ASCII) and KOSMOS (ISO 1745)

The specific information of the KOSMOS protocols must be consulted in the RS outputs manual for KOSMOS indicators.

#### **26.3 MODBUS RTU Protocol**

#### MODBUS/TCP Frame

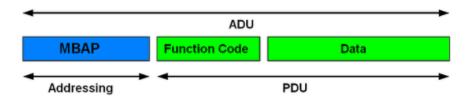

#### MODBUS/RTU Serial Frame

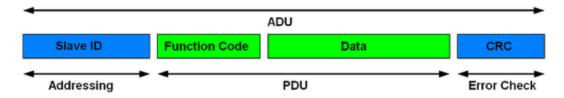

Fig. 110: Modbus/TCP and Modbus/RTU differences.

As can be seen, in the frames the addressing in the RTU is slightly different and a CRC (Cyclic Redundancy Check) is added. The PDU remains unchanged between both protocols.

Regarding the use of Modbus functions and display registers, MODBUS RTU is identical to the MODBUS/TCP Ethernet protocol.

See section 24.2 for any necessary information.

Example: To send "HELLO" (48h 4Fh 4Ch 41h) the following frames are set:

| Raw Data     | MARCAS DIRECTEMPORALES                                                                                | CCIONAMIEI<br>(Slave ID) | IONAMIENTO PDU |    |    |    |    |    |    | CI |    |    |    |  |
|--------------|----------------------------------------------------------------------------------------------------|--------------------------|----------------|----|----|----|----|----|----|----|----|----|----|--|
| [RTU]>Tx>    | 11:45:58:129                                                                                          | - 01 10                  | 00             | 00 | 00 | 02 | 04 | 48 | 4F | 4C | 41 | 21 | 28 |  |
| [RTU] > Rx > | 11:45:58:280                                                                                          | - 01 1                   | 0 00           | 00 | 00 | 02 | 41 | C8 |    |    |    |    |    |  |
| Sys > 11:45  | [RTU] > Rx > 11:45:58:280 - 01 10 00 00 00 02 41 C8<br>Sys > 11:45:58:280 - values written correctly. |                          |                |    |    |    |    |    |    |    |    |    |    |  |

Fig. 111: Frames sent and received to display "HELLO" by MODBUS RTU

#### **26.4 ASCII Protocol**

This protocol allows easy communication with any device that has a serial line, and the protocol can be configured, such as a computer, a PLC working in RS-232 mode, etc. Another possibility is to connect several displays to the same RS-485 network.

With this protocol, the display works in slave mode, when receiving data, it checks if the header and the end of the block correspond to those configured. If so, it displays the content of the data. The frame is configurable to be able to adapt to many protocols that use the ASCII format.

To understand how the protocol can be configured, the terms used are described below:

**Transmission BLOCK**: It is made up of all the bytes necessary to display a value. For each successfully received transmission block the display will be updated with a new value. Each block consists of three parts: The header (Header), the data and the end of the block (End block).

**HEADER:** It is used to identify the beginning of the block. You can choose between 6 formats or without header.

**Data BLOCK**: Contains the information to be displayed. It is possible to select the part of the block to be displayed.

**END BLOCK**: It is used to identify the complete arrival of the block. You can choose between 6 types of end block.

In addition, there are control commands that allow you to start and end the blinking of one or more characters, as well as in displays with the color option, to set the color of the display (as long as it does not have automatic color conditions).

08h Start of blinking characters

09h End of blinking characters

**CHAPTER 26** 

#### SERIAL COMMUNICATION

26-6

#### Displays with the color option

 58h (o 78h) +
 30h
 Red digits

 58h (o 78h) +
 31h
 Green digits

 58h (o 78h) +
 32h
 Yellow digits

 58h (o 78h) +
 33h
 Orange digits

The mentioned control commands (blink and color) should be placed at the end of the frame.

#### 26.4.1 ASCII Protocol examples

#### **Example 1**: Send a message from a computer to the viewer

The configuration for this example is as follows:

Display address: 08
Header: 02h AH AL
End block: CR
MSG. OFFSET: 0
VIEW: NORMAL
Send data: 358964

Transmission block

| ASCII Block |     | 0     | 8   | 3              | 5   | 8   | 9   | 6   | 4   | CR       |
|-------------|-----|-------|-----|----------------|-----|-----|-----|-----|-----|----------|
| HEX Block   | 02h | 30h   | 38h | 33h            | 35h | 38h | 39h | 36h | 34h | 0Dh      |
|             | ŀ   | HEADE | R   | Datos enviados |     |     |     |     |     | ENDBLOCK |

Send value 4 digits Send Value 8 digits

|  |   |   |   | 0 | u | Η |
|--|---|---|---|---|---|---|
|  | 3 | 5 | 8 | 9 | 6 | 4 |

On 4-digit equipment, "OuH" is displayed because the value is too large to be displayed.

#### **Example 2**: Send a message from a scale to the display.

The configuration for this example is as follows:

Display address: 14Header: 02h AL AHEnd block: CR LF

• MSG. OFFSET: 1 (To display only the numerical value)

VIEW: NORMALMSG.CURSOR: 4

• Send data: PESO 15.8kg

#### Transmission block

| ASCII Block |     | 4    | 1   | Р   | Е         | S   | 0   |     | 1   | 5   |     | 8   | k    | g    | CR  | LF  |
|-------------|-----|------|-----|-----|-----------|-----|-----|-----|-----|-----|-----|-----|------|------|-----|-----|
| HEX Block   | 02h | 34h  | 31h | 50h | 45h       | 53h | 4Fh | 20h | 31h | 35h | 2Eh | 38h | 6Bh  | 67h  | 0Dh | 0Ah |
|             | Н   | EADE | R   |     | Send Data |     |     |     |     |     |     |     | ENDB | LOCK |     |     |

Displayed value on a 4 digits device

| 1 | 5. | 8 |
|---|----|---|
|---|----|---|

Choosing **MSG.OFFSET = 1** the display has ignored all the characters prior to the first numerical value, without the need to count them.

It is important to choose **MSG.CURSOR = 4** ("15.8" is made up of 4 characters "." included), since after the first number the viewer will try to display everything up to the end block.

If **NOT** selected, the following displays would be obtained. Since display cannot present some characters (like *k* and *g*), it displays "-".

Displayed value on a 4 digits device

Displayed value on a 8 digits device

|  |  |   | 1  | 5. | 8 | - |
|--|--|---|----|----|---|---|
|  |  | 1 | 5. | 8  | - | - |

#### **27 DISPLAY UPDATE**

Should you need to update the *firmware*, please download **MicroBoot** program form (<a href="https://www.ditel.es/descargas">https://www.ditel.es/descargas</a>) and proceed as follows .

**IMPORTANT:** The update must be done through a wired ETHERNET connection

Steps to do the *firmware* upload:

7. Start the program and go into settings.

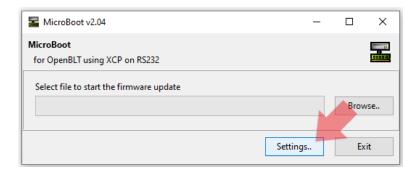

8. Check program settings:

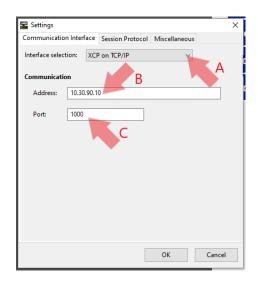

- A. Set TCP/IP communication-
- B. Set the IP address that has been defined for the wired network.
- C. Set 1000 port.
  - **9.** Accept the settings and select the desired firmware.

During the firmware update process the display will show "Pr1".

CHAPTER 27 UPDATE 27-2

If the update takes too long to start, cancel the process, check the IP configured in the MicroBoot, the Ethernet cable and the Firewall rules and repeat the *firmware* update process.

The program itself has a "timeout" notice, if it detects that too much time has passed, but it has no way of knowing if the process has finished and it does not interrupt its loading. It is only a time notice.

**NOTE:** If the loading process is interrupted (power failure, cable disconnection...) the update remains incomplete, and the display does not have a valid program. Under these circumstances, the only way to load proper firmware is to power on the unit and load a valid program (via MicroBoot) to the emergency IP address **192.168.1.100** when the display shows "Pr0".

#### ANNEX I

## ANNEX 1: Send information with "Hercules" for TCP, UDP and serial communication

When carrying out the communication using the "Hercules" program, certain aspects must be taken into account so as not to make mistakes when sending values in decimal or hexadecimal.

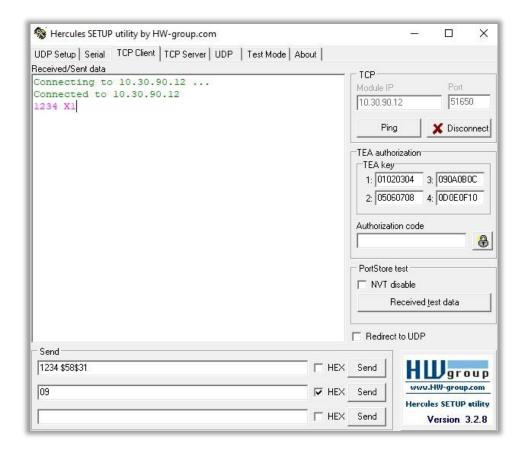

Fig. 112: Example in TCP using the "Hercules" program. "1234" is displayed in green.

First, it is necessary to set the communication information as it has been defined in the web server, according to the type of communication established.

There are several ways to send information:

- Write the values directly, they will be applied one by one as independent messages.
- Write the commands under "Send", this allows you to send the entire frame simultaneously. The program will automatically read numbers as decimals and letters as ASCII characters. To indicate to the program that we want to enter a hexadecimal number, a "\$" must be applied before the value.
- Write the commands under "Send" by selecting the "HEX" box. This allows the user to directly type ASCII values in hexadecimal form, without the need to add symbols.

This way of sending information is common to TCP, UDP, and serial modes.

#### ANNEX I

#### **Example of web server configuration for TCP:**

- 7. "Global Settings" Window., **DATA PORT** = ETHERNET.
- 8. "Network Settings" window, set the right network parameters, in this case **IP Addr** = 10.30.90.12 like in "Hercules".
- 9. "Communication Settings" window, **PROTOCOL** = TCP.

If you want to enable the display, you can configure an "ENDBLOCK", but it is not necessary for communication.

#### Example of web server configuration for UDP:

Same as above but with **PROTOCOL** = UDP

#### **Example of web server configuration for RS-232:**

- 5. "Global settings" window, **DATA PORT** = SERIAL.
- 6. "Communication settings" window:
  - **ADDRESS** = 14.
  - **PROTOCOL** = ASCII.
  - INTERFACE = RS232.
  - **HEADER** = 02h AL AH (one has been chosen, the message must be consistent with the established configuration)
  - ENDBLOCK = <CR LF> 0Dh 0Ah
  - **REPLY** = NONE
  - **BAUDRATE** = 19200
  - PARITY = NONE
  - DATA SIZE = 8 bits
  - STOP BITS = 1 bit
  - **MSG.OFFSET** = 0
  - **VIEW** = NORMAL
  - MSG.CURSOR = 0

To send the message with "Hercules" a USB to RS-232 converter is used. To find out which "COM" port it is set to, consult it in the Windows "Device Manager". The program is configured identically to the server and the following frame is sent:

02 34 31 31 32 33 34 58 31 0D 0A

In this case, said frame contemplates all the necessary parameters to display 1234 in green, including the headers and ends of frame.

### ANNEX 2: Send information with "QModMaster" for MODBUS TCP and MODBUS RTU

When communicating over MODBUS using QModMaster there are few differences to work over RTU or TCP.

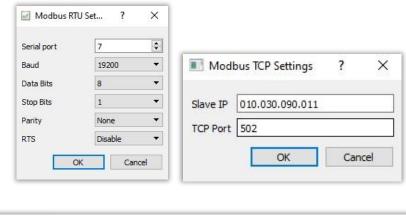

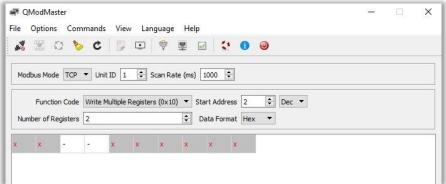

Fig. 113: QModMaster.

First of all, check that the connection settings are correct. These settings vary between RTU or TCP, but in both cases, they must be related to the information established in the device's web server. In MODBUS TCP, the port is always 502.

Next, you have to configure the "Unit ID" and the "Scan Rate", if there is only one device connected, an image like the previous one will be displayed.

At this point, the type of frame to be sent will be set according to the value to be displayed, following the protocols explained in <u>section 24.2</u>. The parameters to configure are the following:

- **Function Code:** You must select the type of action you want. Either read or write to registers or Coils. All the possibilities are specified in the drop-down menu, as well as the function number that corresponds to them.
- **Start Address:** Indicates the first register to be read from or written to. It is recommended to keep its value in decimal.
- Number of Registers: You must indicate how many registers you want to work with.

 Data Format: This drop-down menu allows you to change the contents of the registers to the desired system. It is very useful to enter data in the most comfortable way possible, if there is already data written, the program converts it automatically.

**Example 1:** You wish to write "HELLO" by MODBUS TCP.

First, the configuration on the web server is configured as follows:

- 7. "Global Settings", **DATA PORT** = ETHERNET.
- 8. "Network Settings", place the right adjustments, in this case **IP Addr** = 10.30.90.11 like in "QModMaster".
- 9. "Communication Settings", **PROTOCOL** = MODBUS

Second, the "Write Multiple Registers" (10h) function is used to write 2 registers with the content "484Fh 4C41h" starting at address 0.

QModMaster configuration:

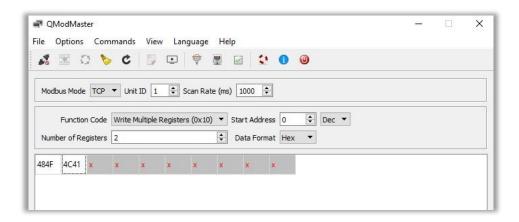

Fig. 114: Communication example in QModMaster. Send "HELLO" to the display.

Once the configuration is done, click on the connector button at the top left of the panel. This will initiate communication with the display.

Finally, clicking the button immediately to the right of the connector will send the frame and show "HELLO" on the display.

**NOTE:** It is very useful to open the "Bus Monitor", in the "View" tab. Doing so opens a window showing each of the frames that are sent and received during the communication.

**Example 2:** You wish to write "HELLO" by MODBUS RTU.

Adjust settings like:

5. "Global Settings" windows, **DATA PORT** = SERIAL.

- 6. "Communication Settings" windows:
  - **ADDRESS** = 1.
  - **PROTOCOL** = MODBUS RTU.
  - **INTERFACE** = RS232.
  - **BAUDRATE** = 19200
  - **PARITY** = NONE
  - **DATA SIZE** = 8 bits
  - STOP BITS = 1 bit

To send the message with "QModMaster" a USB to RS-232 converter is used. To find out which "COM" port it is set to, consult it in the Windows "Device Manager". The program has to be configured identically to the server in RTU.

To send the register information, it is done in an identical way to the previous example in MODBUS TCP.

### ANNEX 3: Configure and use function blocks to send information using a PLC.

The following examples has been done using a Siemens PLC "CPU 1512 SP-1 PN".

MODBUS\_RTU: The following blocks are used to communicate with the display:

First, the blocks used to configure and make the connection are shown.

The corresponding communications card is used in the "PORT" input. In our case, "CM PtP".

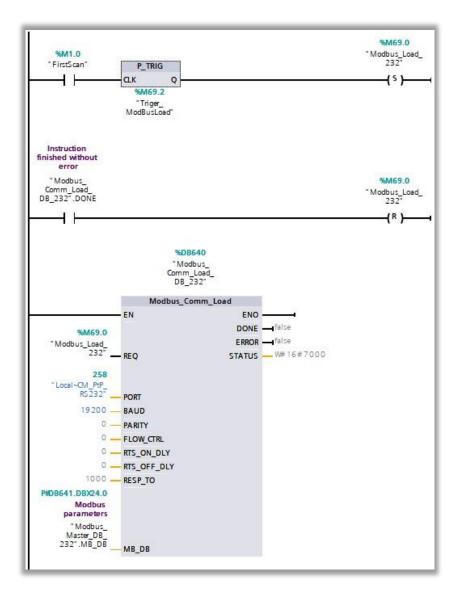

Fig. 115: Communication configuration blocks.

Second, the blocks and variables, used to generate and send a registers writing message, are shown.

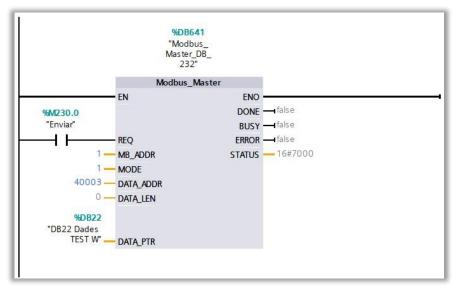

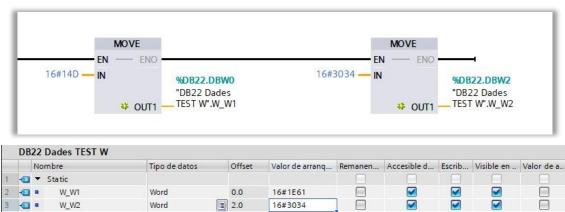

Fig. 116: Generation of the content of the registers to be sent

Finally, the blocks and variables used to generate and send a register reading message are shown.

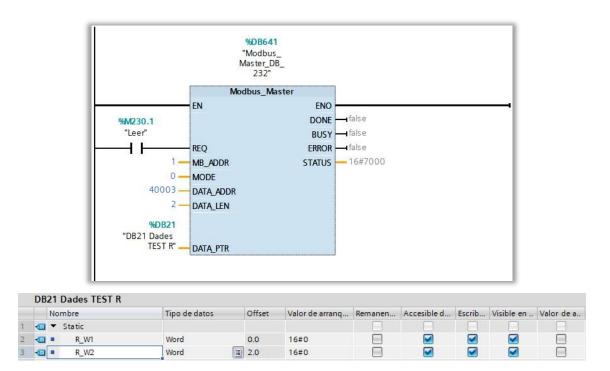

Fig. 117: Reading of response registers.

It is noticed that the block is the same "Modbus\_Master". By changing the input values, you configure it to be a write or read message, as well as you can configure the number of registers or their location.

**IMPORTANT:** When configuring the "Modbus\_Master" you must consult its documents so as not to make mistakes in any of the block inputs. Depending on the MODBUS function used and its content, it will be necessary to modify the inputs so that they adapt to the needs of each information transmission.

MODBUS\_TCP: The modules for "Modbus master" of MODBUS TCP are the same as for RTU.

These blocks initiate communication via MODBUS\_TCP. It is necessary to set the variable "MBTCP:Ethernet" correctly.

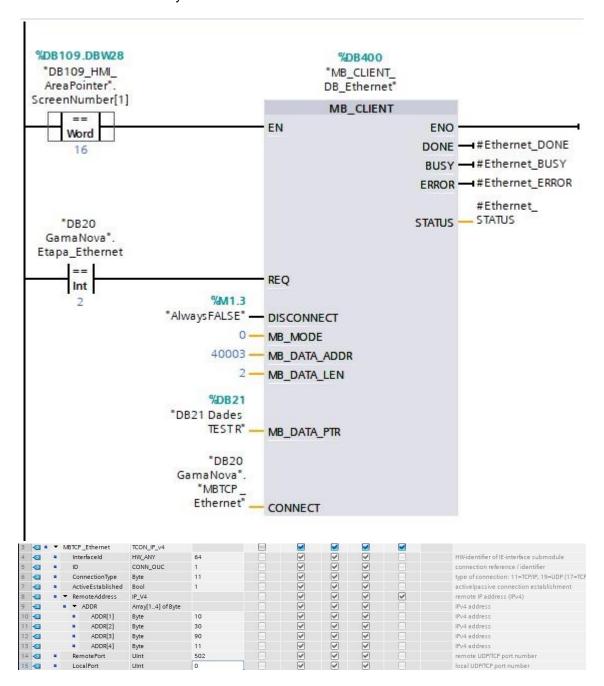

Fig. 118: MODBUS\_TCP communication configuration.

The IP must be configured according to the value assigned in the device's web server. To do this, generate the variable "MBTCP\_Ethernet" and write in its type "TCON\_IP\_v4", in this way all the fields are developed automatically. Remember to set the desired IP and "ConnectionType" = 11 (TCP/IP).

The "MB\_MODE" input (1 or 0) indicates whether the communication is to read or write registers.

**UDP:** Blocks downloaded from the Siemens website are used to communicate in UDP. Specifically, "S7-1200/S7-1500" (LOpenUserComm\_Udp).

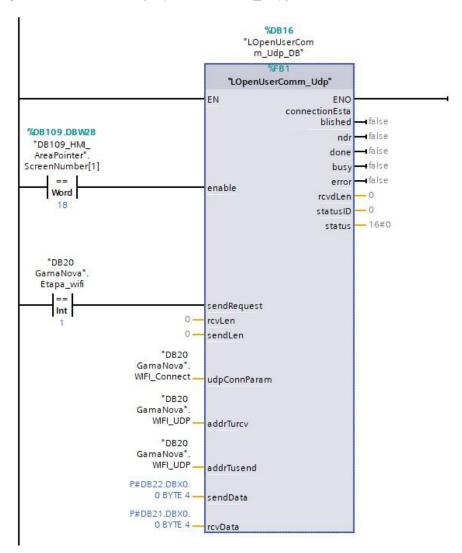

Fig. 119: "LOpenUserComm\_Udp" block udsed for UDP communication.

The mentioned module is in charge of carrying out the configuration automatically once the inputs have been set the desired way.

**WIFI:** An external module (TPLINK) is used for WIFI communication, so the PLC performs communication as if it was a wired network.

**RELAY:** To activate the relays or the flashing, Modbus must be used. In our case we use the module shown above for Modbus\_TCP. The difference is clearly visible, since in this case we work on the address "MB\_DATA\_ADDR" = 2 and the length of the data is "MB\_DATA\_LEN" = 5, since there are 5 modifiable elements (4 relays + flashing).

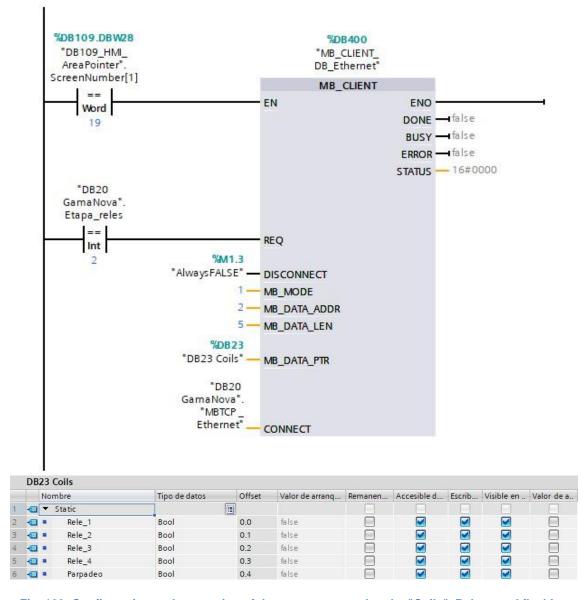

Fig. 120: Configuration and generation of the content to send to the "Coils". Relays and flashing management

In "DB23 Coils", the desired state is written to activate or deactivate the (1 to 4) relays or the flashing (5).

#### DECLARACIÓN DE CONFORMIDAD

#### **CONFORMITY DECLARATION**

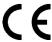

Diseños y Tecnología S.A. Xarol, 6B P.I. Les Guixeres 08915 Badalona España

As constructor of the equipment's DITEL:

Model: DN109.NB all versions. Model: DN119.NB all versions. Model: DN129.NB all versions. Model: DN189.NB all versions.

We declare under our sole responsibility than the aforementioned products comply with the following European directives:

2014/35/UE LVD.

UNE-EN 60204-1:2019 Safety of machinery

EMC 2014/30 UE Electromagnetic compatibility directive

UNE-EN 61000-6-2:2019 Immunity standard industrial environments UNE-EN 61000-4-4:2013 Electrical fast transient/burst immunity test UNE-EN 61000-4-2:2010 Electrostatic discharge immunity test

2011/65/UE: Restrictions of the use of certain hazardous substances in electrical and electronic equipment

Name: Victor Carbonell

Meestard

Position : Partner Badalona, 28 April 2022